Mac Ver.3.2 株式会社ラセンス 2023 年 05 月更新 https://lasens.com

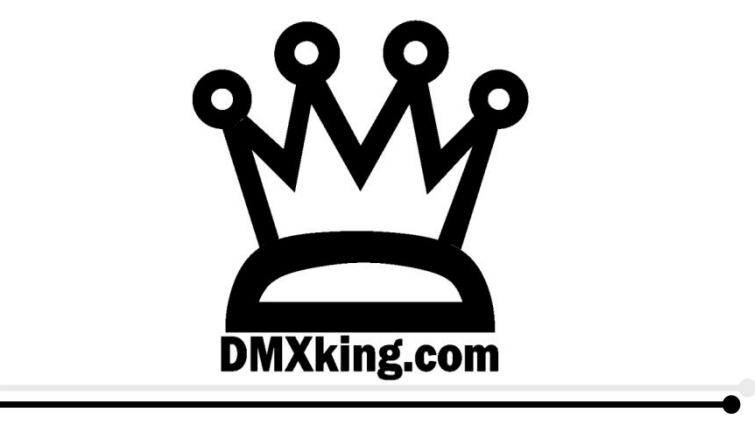

## eDMX Configuration Utility

## 設定ソフトマニュアル

【PRO シリーズ】

eDMX2PRO/ultraDMX2PRO eDMX4PRO/eDMX4PRODIN/eDMX4PROISODIN LeDMX4PRO

【MAX シリーズ】

eDMX2MAX eDMX4MAX / eDMX4MAX DIN / eDMX4MAX ISO DIN LeDMX2MAX/LeDMX4MAX

# **レコード/再生機能 編 (Mac)**

**※「設定編」マニュアルが別にあります。**

La Sens 株式会社ラセンス製作 オリジナルマニュアル

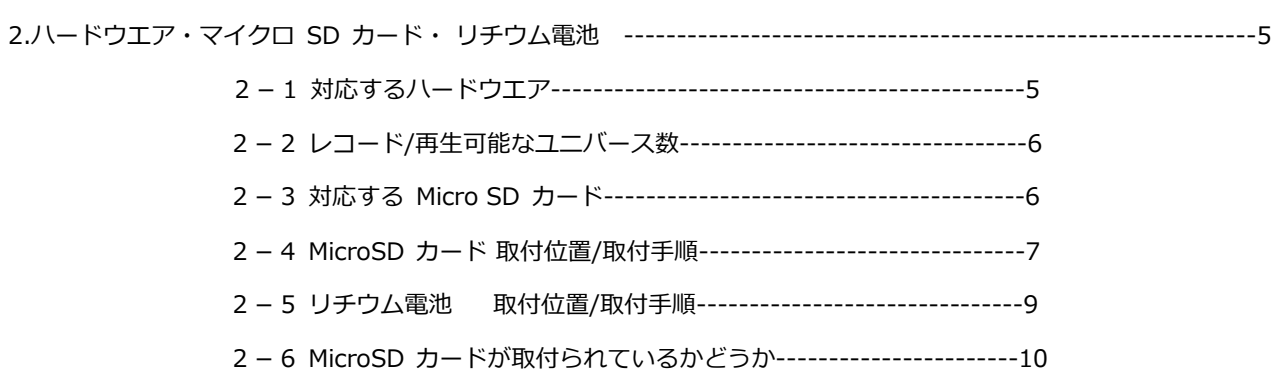

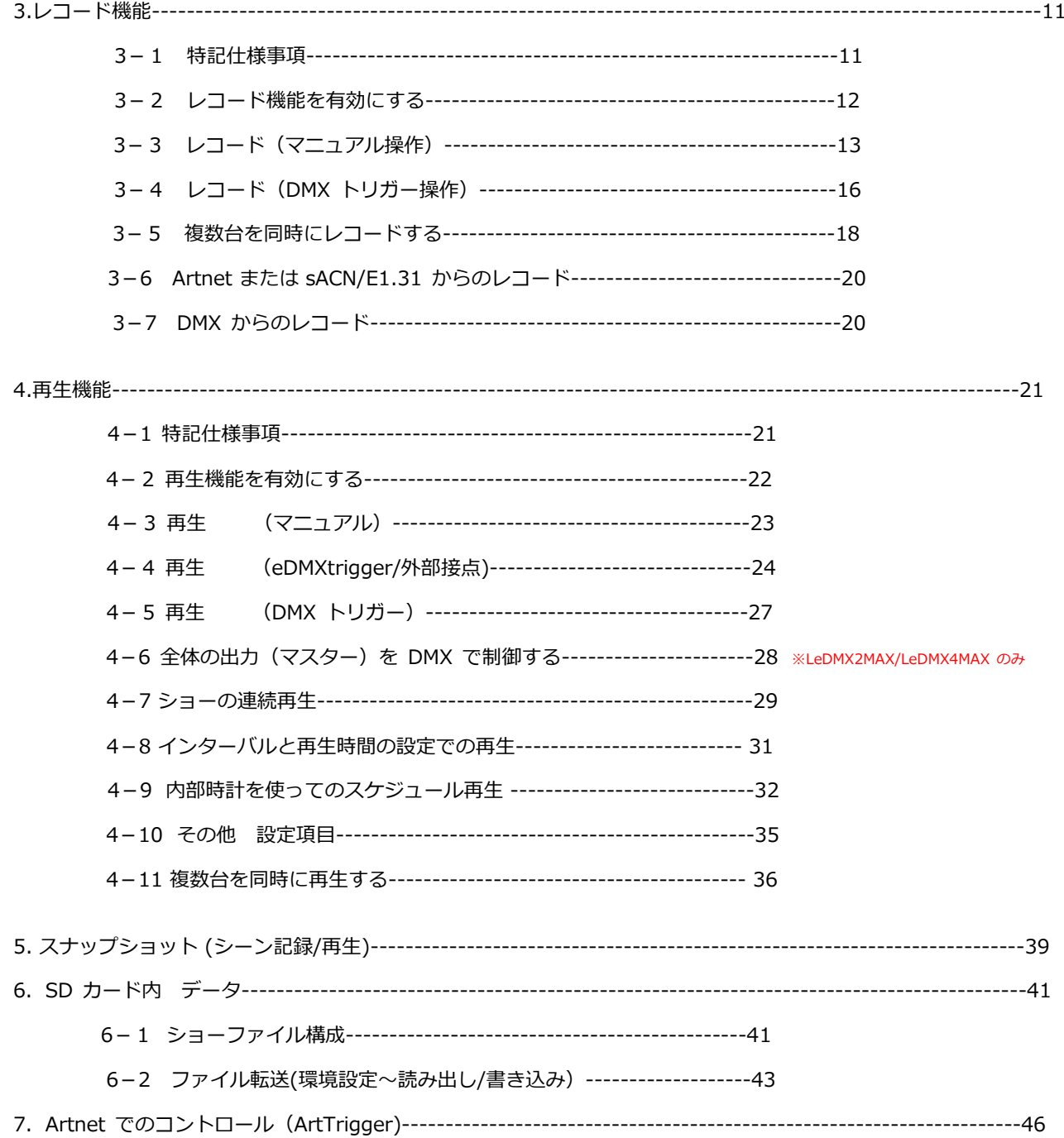

**1.はじめに**

このマニュアルは DMXking の正規代理店·株式会社ラセンス (以下当社) が独自に製作したものです。

レコード及び再生方法について、**PRO シリーズと MAX シリーズで機能に大きな違いはありません。** MAX シリーズにはリチウムイオン電池の取付機構があり、それにより時刻の保持が出来るようになっています。

eDMXconfiguraitonUtility(以下ユーティリティソフト)の操作方法は各種製品版 DMXking 公式マニュアルにも記 載されていますが、当マニュアルでは**ユーティリティソフトを使用する視点からより詳しく、またわかりやすく解説 する**ことを目的としています。(機器本体のマニュアルも別途ございますので下記ご参照ください。)

DMXking マニュアル/資料 ダウンロードページ

<https://dmx.lasens.com/downloads/>

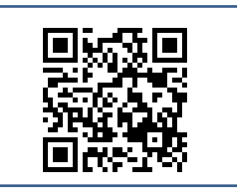

また、弊社では独自に DMXking 製品についての記事を掲載しています。

具体的な使い方、機能紹介、TIPS、各ソフトとの連携方法も記載おりますので、よろしければそちらもご覧ください。

ラセンス ブログ (DMXking) <https://lasens.com/blog/control/dmxking/>

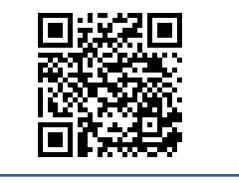

**ただし、当マニュアル/ブログ記事 等によって被ったいかなる不利益も**

**当社及び DMXking/JPKsystems 社は負いません。**

ユーティリティソフト バージョンについて

当マニュアルは、ソフトウエアのバージョン 1.27(1)(2023 年 4 月現在最新)を元にして作成しています。 ソフトウエア及び機器のファームウエアは常に最新のものでお使いいただくことをお勧めします。 →【4】ファームウエア更新 頁参照

**MAX シリーズ**は バージョン 1.27 以下では使用できませんのでご注意下さい。

今後のファームウエア等の**バージョンアップ**/**機能追加/仕様変更**等によって当マニュアルに記載しているものと相違 がある場合がありますのでご注意下さい。

なお、**随時当マニュアルは改定していきます**ので、ご使用にあたってはマニュアルのバージョンとユーティリティソ フトのバージョンをご確認下さい。

**2.ハードウエア ・ MICRO SD カード ・ リチウム電池**

【2-1】対応ハードウエア

下記のハードウエアでレコード/再生機能に対応しています。

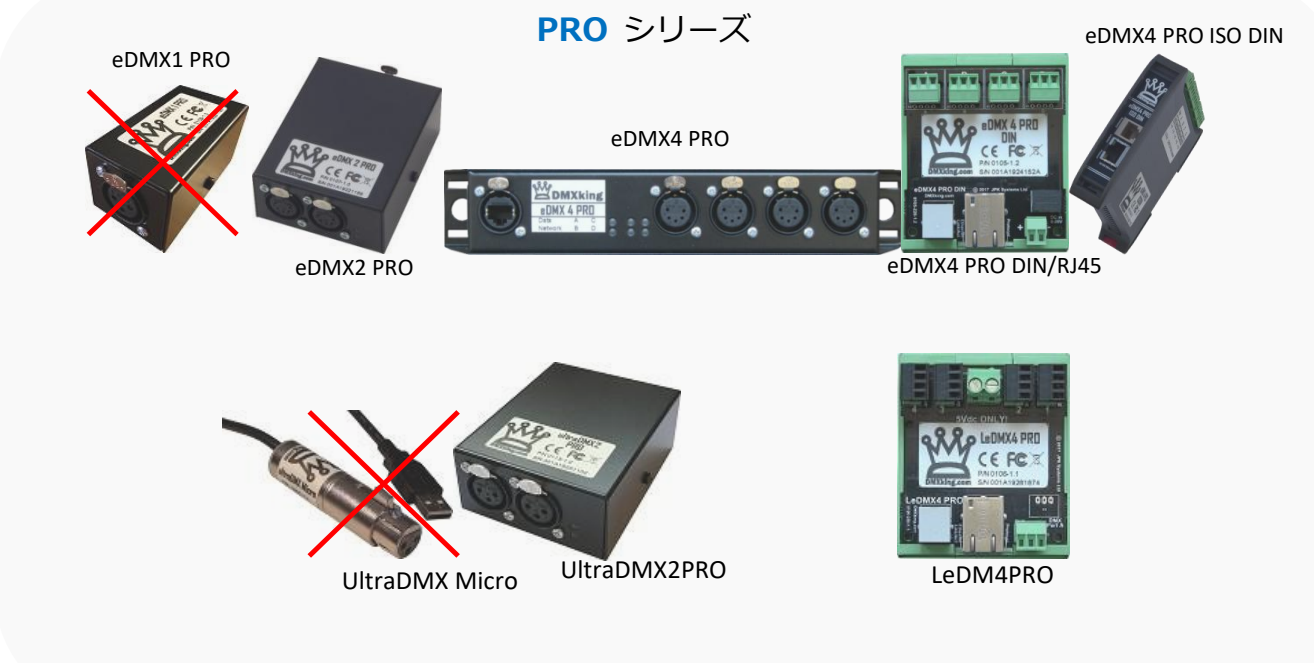

※ultraDMXMicro/eDMX1PRO にはレコード/再生機能はありません

**MAX** シリーズ

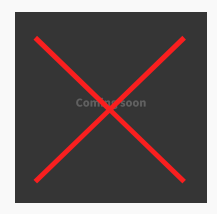

ultraDMXMAX eDMX1MAX eDMX2MAX eDMX4MAX

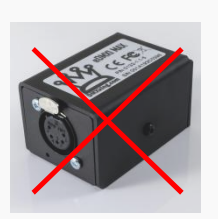

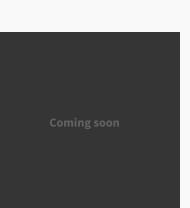

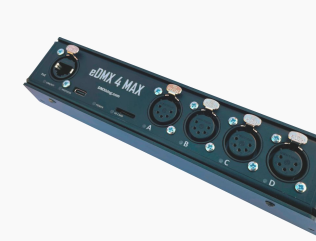

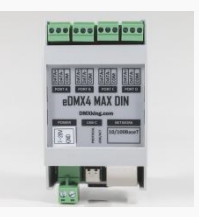

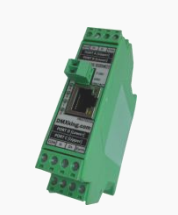

eDMX4MAX DIN eDMX4MAX ISO DIN LeDMX2MAX LeDMX4MAX

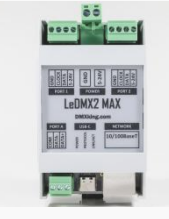

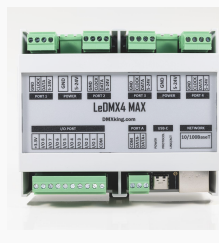

※ultraDMXMAX/eDMX1MAX にはレコード/再生機能はありません

【2-2】レコード・再生可能なユニバース数

#### **PRO** シリーズ

- eDMX2 PRO : 2 ユニバース
- UltraDMX2 PRO:2 ユニバース
- eDMX4 PRO:4 ユニバース
- eDMX4 PRO DIN: 4 ユニバース
- eDMX4 PRO ISODIN: 4 ユニバース
- LeDMX4PRO:16+1 ユニバース

## **MAX** シリーズ

- eDMX2 MAX:2 ユニバース
- $\bullet$  eDMX4 MAX: 4 コニバース
- eDMX4 MAX DIN: 4 ユニバース
- eDMX4 MAX ISODIN: 4 ユニバース
- LeDMX2 MAX:8+1 ユニバース※ **ファームウエア 4.4 以上は 12+1**
- LeDMX4 MAX:12+1 ユニバース※ **ファームウエア 4.4 以上は 24+1**

※SPI ポート+DMX1ポート

【2-3】対応する マイクロ SD カード(オプション/別売)

公式で動作確認が取れているものになります。

Samsung PRO+ 32GB, 64GB

Samsung PRO Endurance 32GB, 64GB, 128GB

Kingston Endurance 32GB, 64GB, 128GB

Strontium Nitro A1 32GB, 64GB, 128GB

SanDisk Extreme Pro UHS-II 32GB, 64GB, 128GB

その他の MicroSD カードも動作する場合がありますが、上記製品をお使いいただくのが確実です。

#### Mac Ver.3.2 株式会社ラセンス 2023 年 05 月更新 https://lasens.com

【2-4】【**PRO** シリーズ】MICRO SD カード、取付位置(蓋やカバーを取外し、内部に取り付けます)

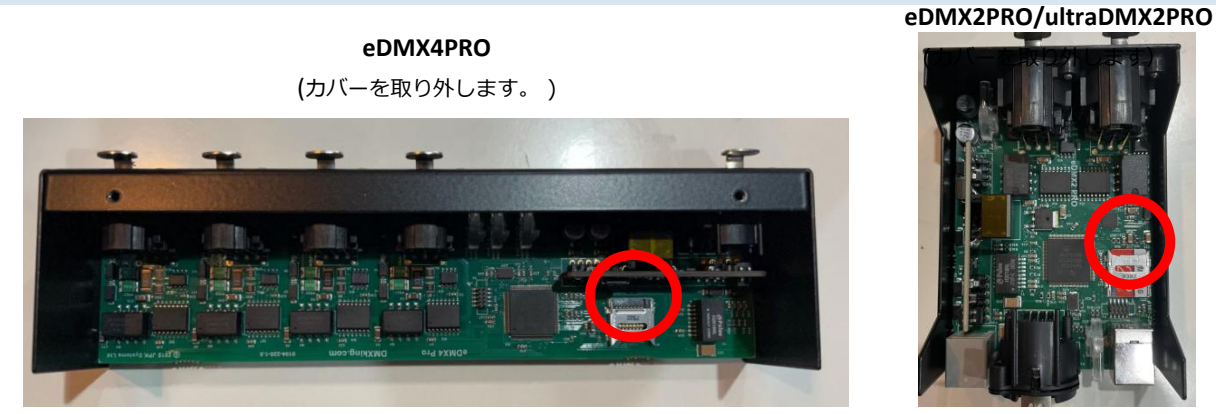

**eDMX4PRO DIN/LeDMX4PRO** (背面のカバーをスライドして取外します。 )

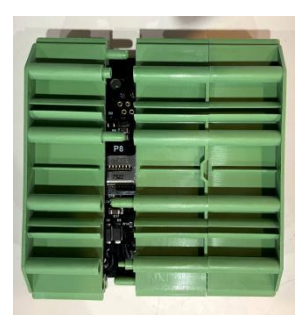

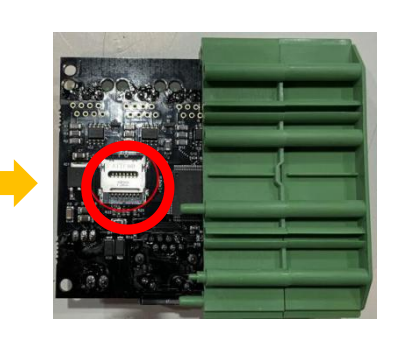

 $(2)$   $\alpha$   $\beta$   $+$   $\beta$   $+$ 

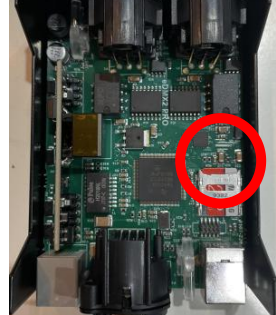

**eDMX4PRO ISO DIN**

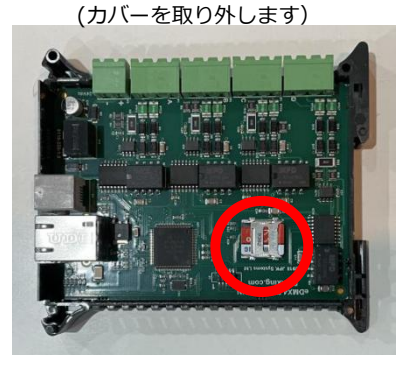

【2-4】【**MAX** シリーズ】MICRO SD カード、取付位置(蓋やカバーを取外し、内部に取り付けます)

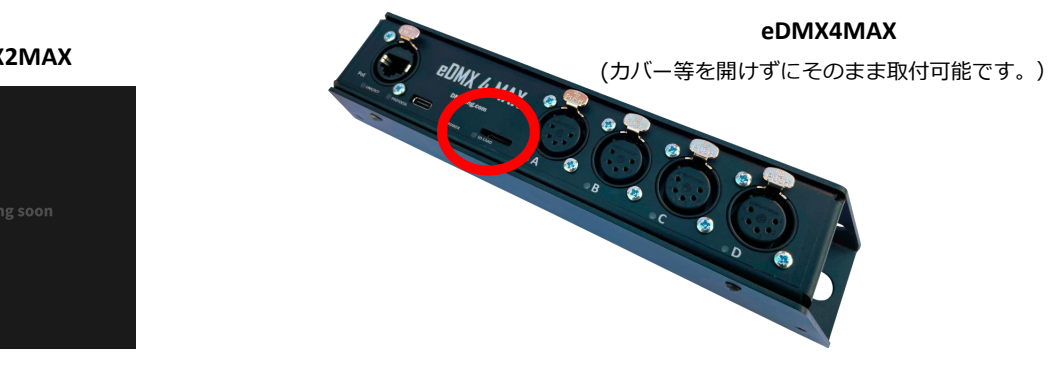

**eDMX2MAX**

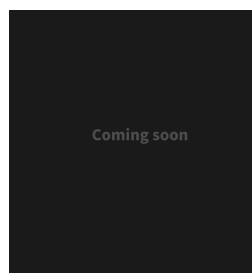

**eDMX4MAX DIN/LeDMX2MAX**

#### カバーを外し取り付けます

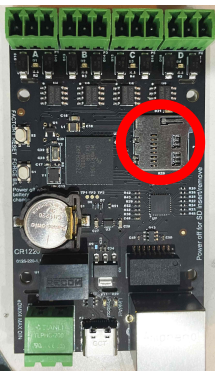

**eDMX4MAX ISODIN** カバーを外し取り付けます

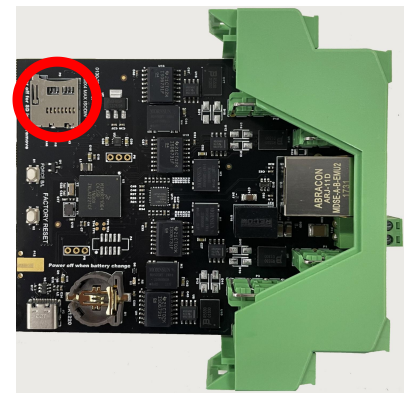

**LeDMX4MAX**

カバーを外し取り付けます

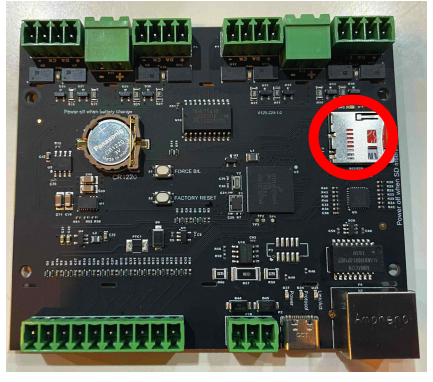

【2-4】【**PRO** シリーズ】MICRO SD カード 取付手順

SD カードの取り扱いは慎重に行ってください。無理にこじ開けたりせず、open または rock のポジションを 確認し、必要に応じてスライドしてから開け閉め→取付/取り外しを行ってください。

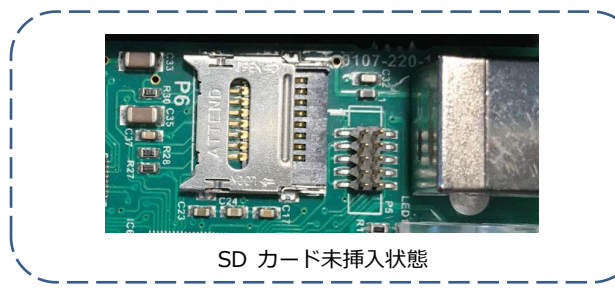

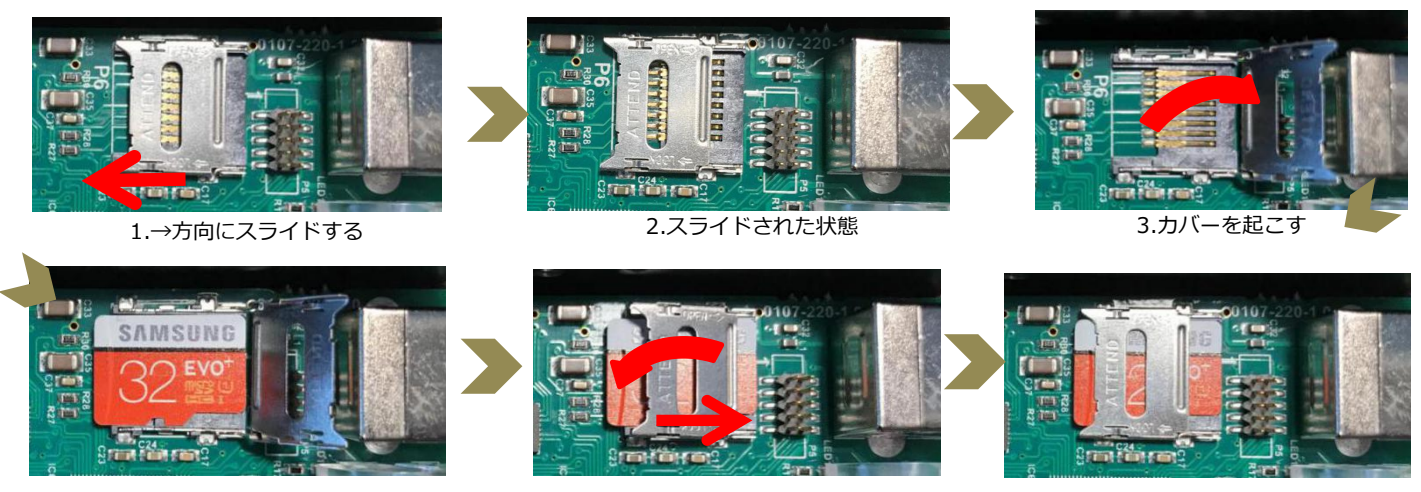

4.マイクロ SD をセットする

5.蓋を閉じてからスライドさせて 6.取付完了

#### **※※※カードの取付は必ず電源を落とした状態で行ってください。※※※**

【2-4】**【MAX** シリーズ】MICRO SD カード 取付手順

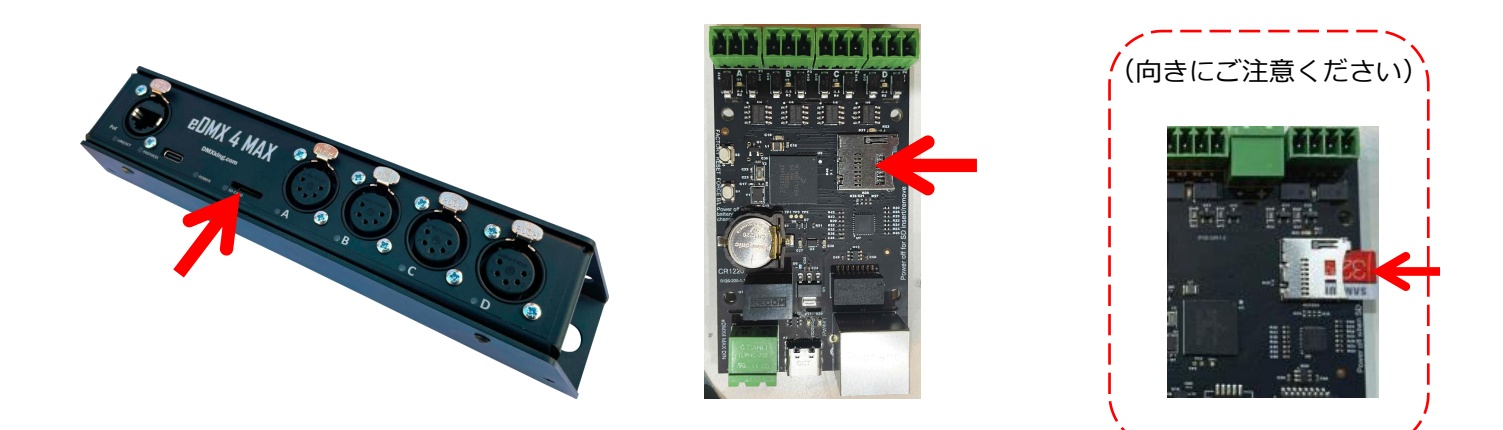

どちらのタイプもマイクロ SD カードをカチッと音がするまで押し込んでください。

**※※※カードの取付は必ず電源を落とした状態で行ってください。※※※**

## 【2-5】【**MAX** シリーズ】 リチウム電池(ボタン電池) 取付位置

リチウム電池は、内部時計保持用のものです。スケジュール(時刻)運用されない場合には必要ありません。

#### ※PRO シリーズにはボタン電池の取付機構は無く、電源喪失時に内部時計はリセットされます。

#### eDMX2MAX eDMX4MAX

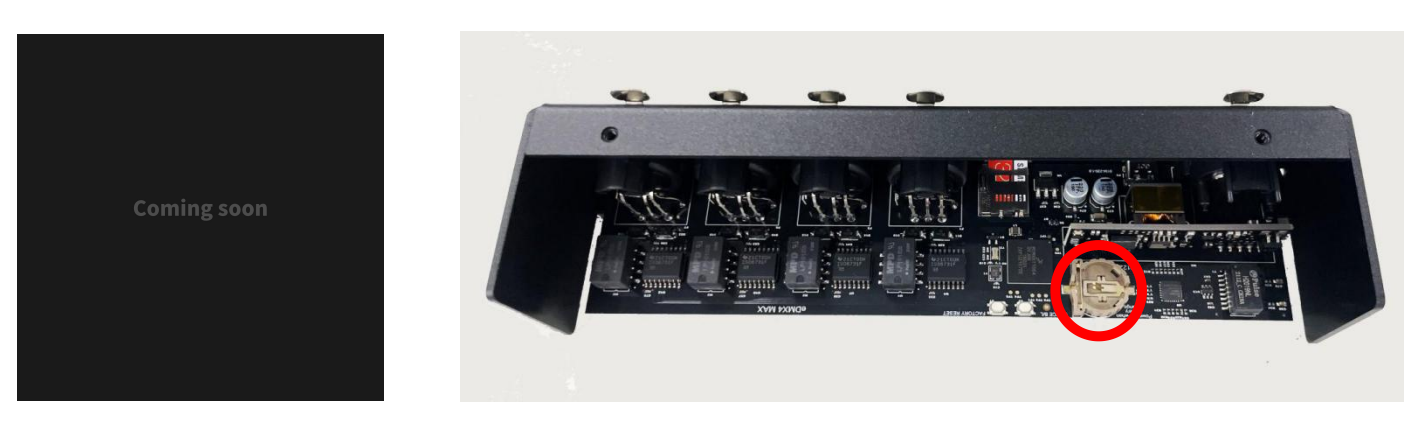

eDMX4MAX DIN / LeDMX2MAX eDMX4MAX ISODIN LeDMX4MAX

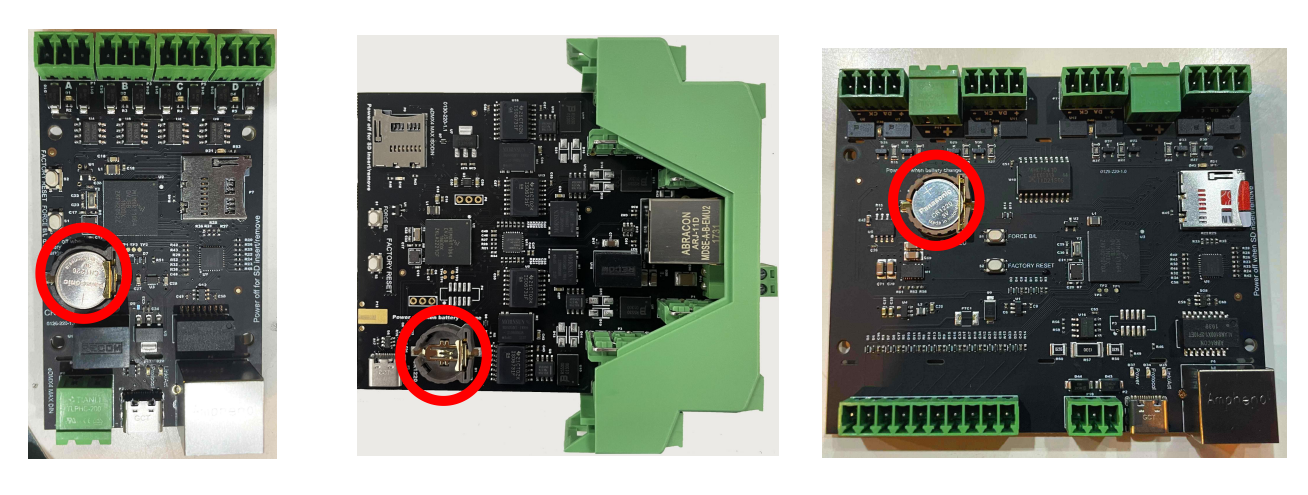

ボタン電池を +(プラス)を表にして そのまま押し込んで取り付けてください。

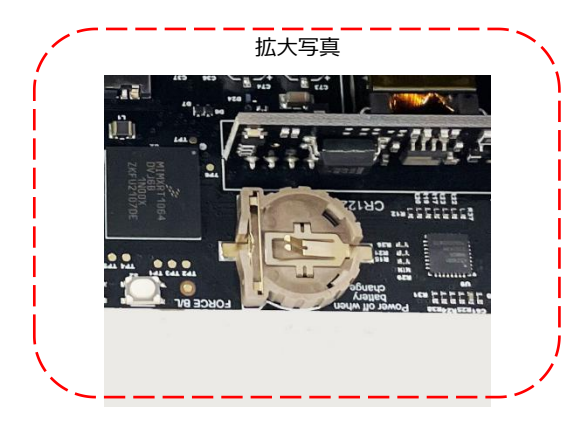

**※※※電池の取付は必ず電源を落とした状態で行ってください。※※※**

【2-6】MICRO SD カード が機器に取り付けられているかどうか

MICROSD カードが機器に入っているかどうかは eDMXconfigulation で分かります。

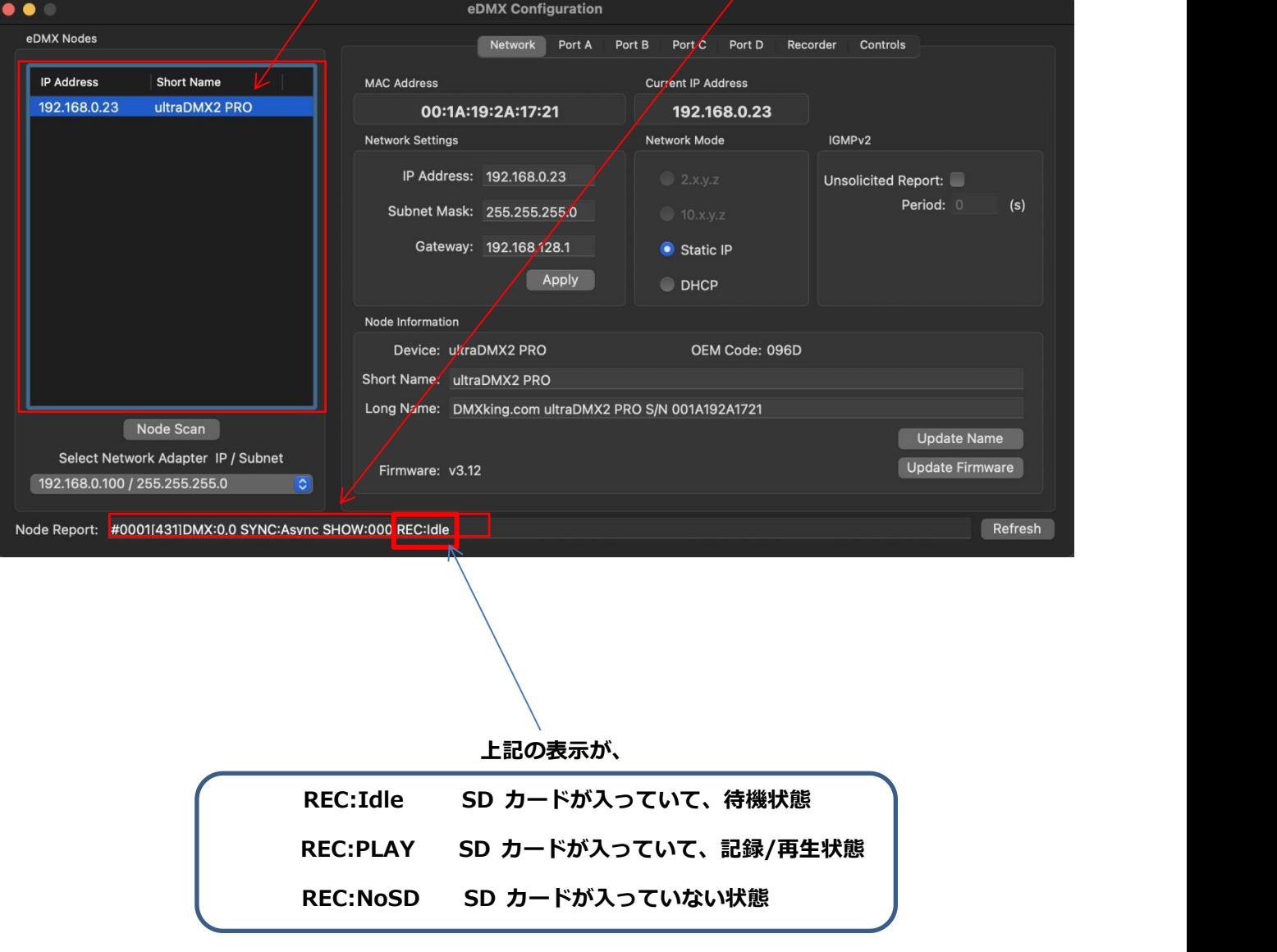

任意のノードを左側から選ぶと、ノード情報が下記 Node Report に表示されます。

## **3.ARTNET/SACN/DMX レコード**

## 【3-1】レコード機能 主な特記仕様

■レコード対象

- ・ **[DMX-OUT]に設定してあるポートのユニバース**を記録します。
- ・ Artnet は Artnet として、sACN は sACN として記録します。(sACN の priority 値も記録されます。) また、Artnet と sACN が 2 回線マージされた状態でも各々そのまま記録します。
- ・ Art-Net,sACN の他、DMX-in からの入力もレコードできます。
- ・ USB-DMX からのレコードには対応していません。

#### ■レコード可能な容量

- ・ レコード出来るショーの数は1~254 までの 254 種類です。(対応チャンネルは【4-5】参照下さい)
- ・レコード可能な時間は MicroSD カードの容量に依存しますが、
- 対応するSDカードは 32Gからとなっているため、容量を気にするような機会はまれです。
	- 【40fps で 1 ユニバースフルチャンネルを 1 時間送信すると約 140MB です。
	- 32G の MicroSD カードで 200 時間以上記録でき、4 ユニバースでも 60 時間近く記録できる計算です。】

・レコード時には常にユーティリティソフトを接続しておく必要があります。(再生時/運用時には必要ありません)

- ・ DMX トリガーは設定したチャンネルを送出している間記録します。(ワンショット/パルスではありません。)
- ・ データが既に入っている show ナンバーに再度レコードするとファイルは上書きされますが、

予め[Delete Show]を行ってデータを削除してからレコードするようにして下さい。

- ・ DMX トリガーとマニュアルトリガーはレコード時の同時使用はできません。
- ・ Artnet コマンドによるトリガーも可能です。(7.Artnet でのコントロールをご参照ください)
- ・ 2 台以上同時にレコードしたい場合には、[Recorder]タブの[Broadcast Trigger]にチェックを入れてください。
- ・ 他回線と併用(MIX)するような運用時は、ショーの名称に記録した信号/priority 値も明記する事をお勧めします。
- ・レコード終了時には他の操作をする前に**必ず保存(update)を押してください**。

※保存しないまま show ナンバーを変更したりすると、記入した名称等は有効になりません。

<sup>■</sup>その他

【3-2】レコード機能を有効にする

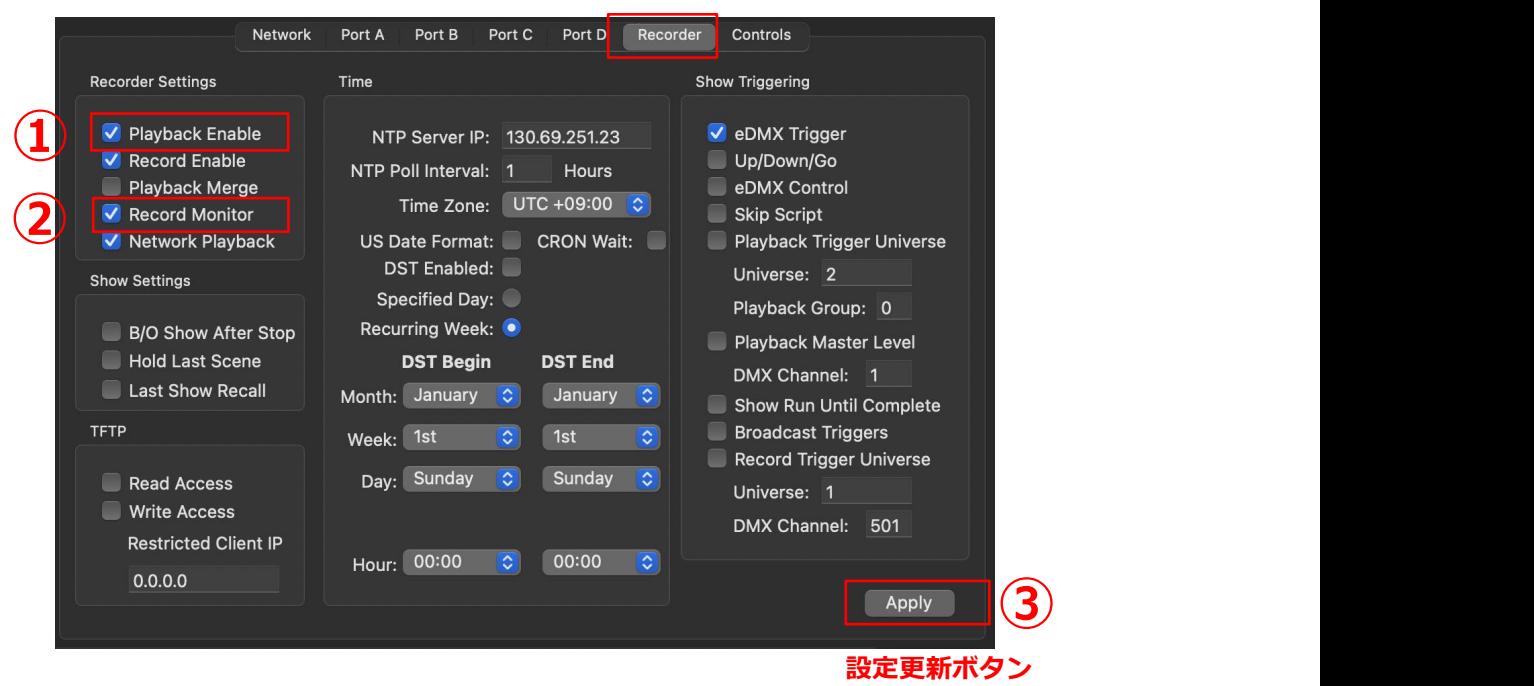

レコーダータブを選んで下さい。

①[Record Enable]にチェックを入れて下さい。

②ポートから出力しながらデータをレコードしたい場合、[Record Monitor]にチェックを入れて下さい。

※チェックを入れない場合、レコード時にはポートから出力しません。通常はこの設定を気にする必要はありませんが、

LeDMX4PRO/LeDMX2MAX/LeDMX4MAX 使用時のみ、ユニバース数が多い場合にポートから出力したままレコードしますと CPU 動作が不安定なりう まく出力されない場合があります。 **記録自体に影響はない**仕様ですが、念のため出力を OFF にした状態でのレコードをお薦めします。)

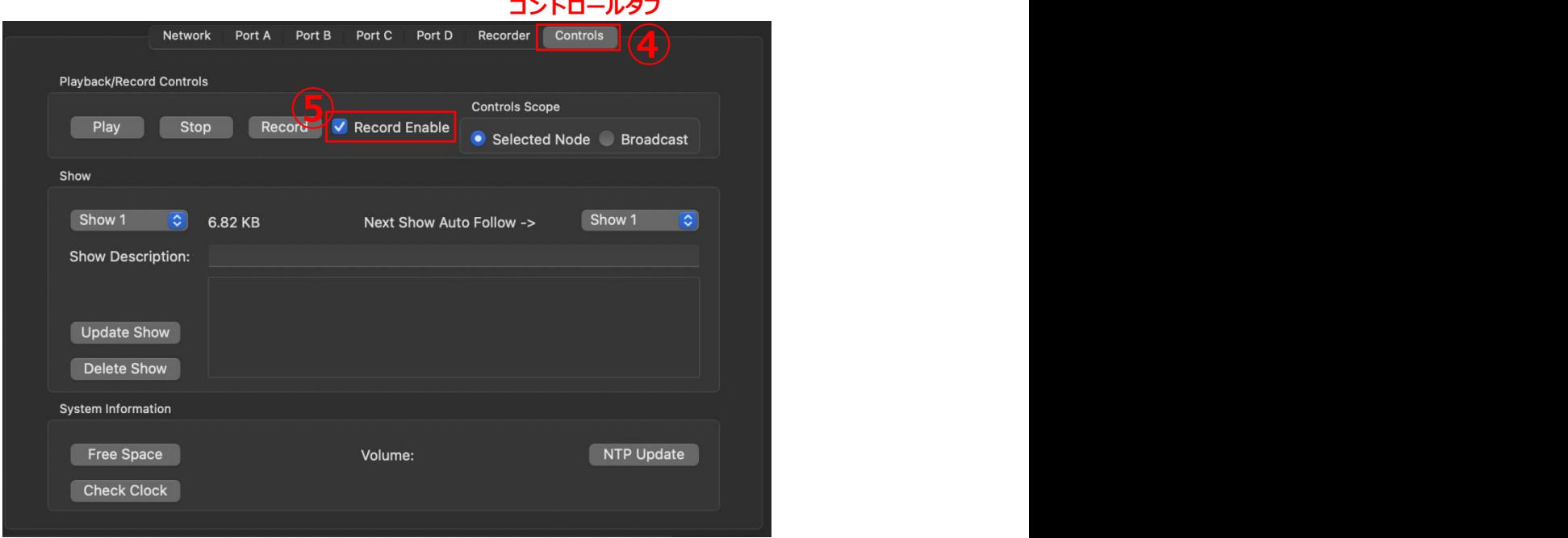

③設定更新ボタンを押してください。

④[Controlls]タブを開き、⑤[Record Enable]にチェックを入れて下さい。

以上でレコードするための環境設定は終了です。

【3-3】レコードをする(**マニュアル操作**)

ーーーレコードの開始ーーー

レコードしたいユニバースが割当てられている PORT(A~D)の設定が DMX OUT になっているか今一度ご確認下さい。 **[DMX-OUT]に設定してあるポートのユニバース**を記録しますので、DMX-IN になっているポートは記録しません。

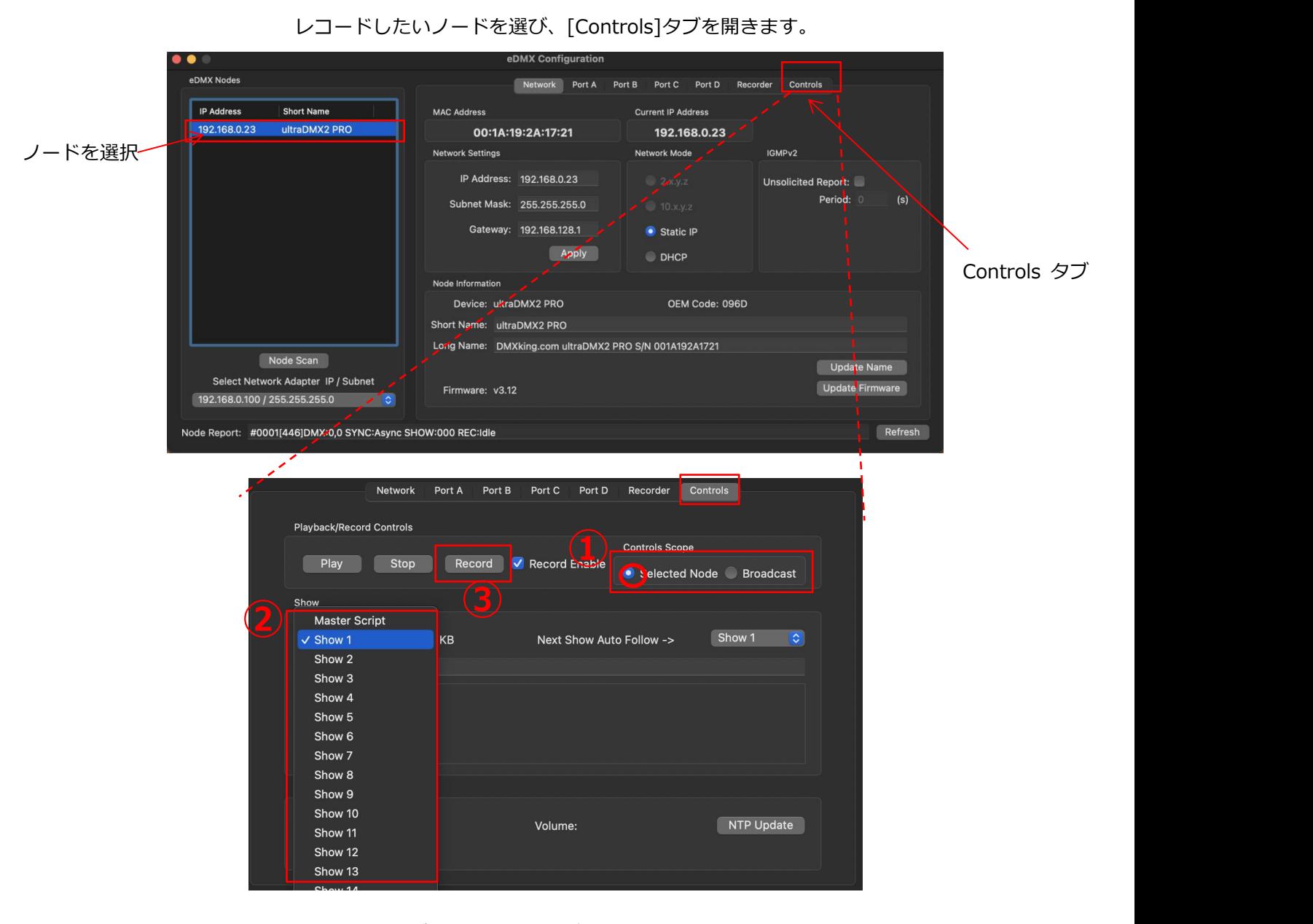

①[Controls Scope]部、Selected にチェックが入っていることを確認します。

(Broadcast にチェックを入れると、操作対象が同じネットワーク上全ての eDMX 製品になります。) ②プルダウンメニューで記録したい Showナンバーを決定します。

③[Record]ボタンを押して記録を開始します。(ボタンが赤くなります)

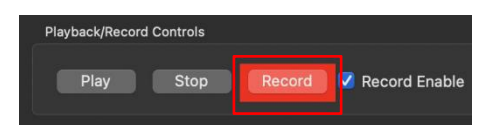

--レコード中の挙動について--

eDMX2**PRO/**eDMX4**PRO** eDMX4**MAX**

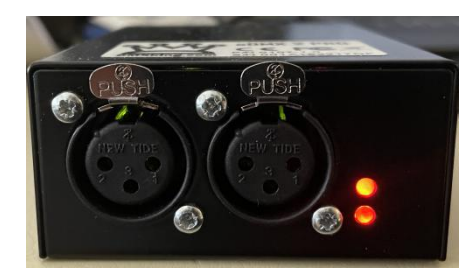

レコードされているポートのパイロットランプ が赤で点滅します。

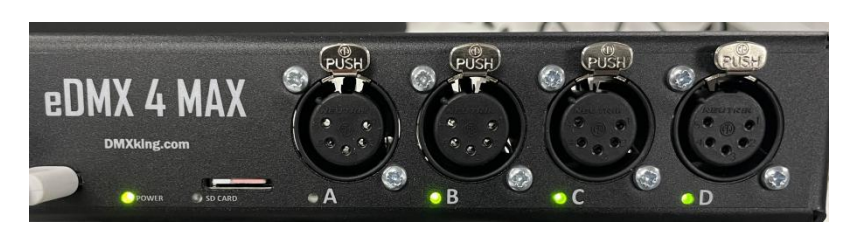

ポートのパイロットランプが全て緑で点滅します。

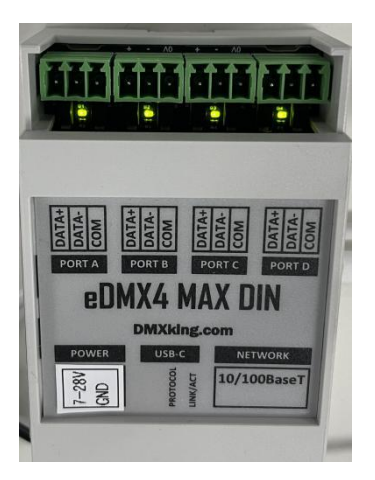

- ■**【PRO】レコードボタンを押しても赤にならずレコード出来ない場合・・・**
- 【MAX】レコードボタンを押しても緑で点滅しない場合 · · ·
- ・ 前項【3-2】の Recorder タブでレコード機能が有効になっているかどうか確認して下さい。
- ・ 記憶媒体である MicroSD が本体に入っているかどうか確認して下さい。

-出荷時は未装着です。(オプション・別売り)

-対応する MicroSD カードや装着の仕方、認識等については別途当社の Recorder/Playback マニュアルをご参照ください -MicroSD カードに書き込まれる内容(ファイル構成)については[6.SD カード内データ]の頁をご参照ください。

再生してもレコードされたデータが出てないと思われる場合

→【MAX】再生中、ポートのパイロットランプが緑で点滅しているか確認してください。 消灯している場合はデータが入っていない可能性があります。レコード設定・環境を今一度ご確認下さい。 --レコード停止---

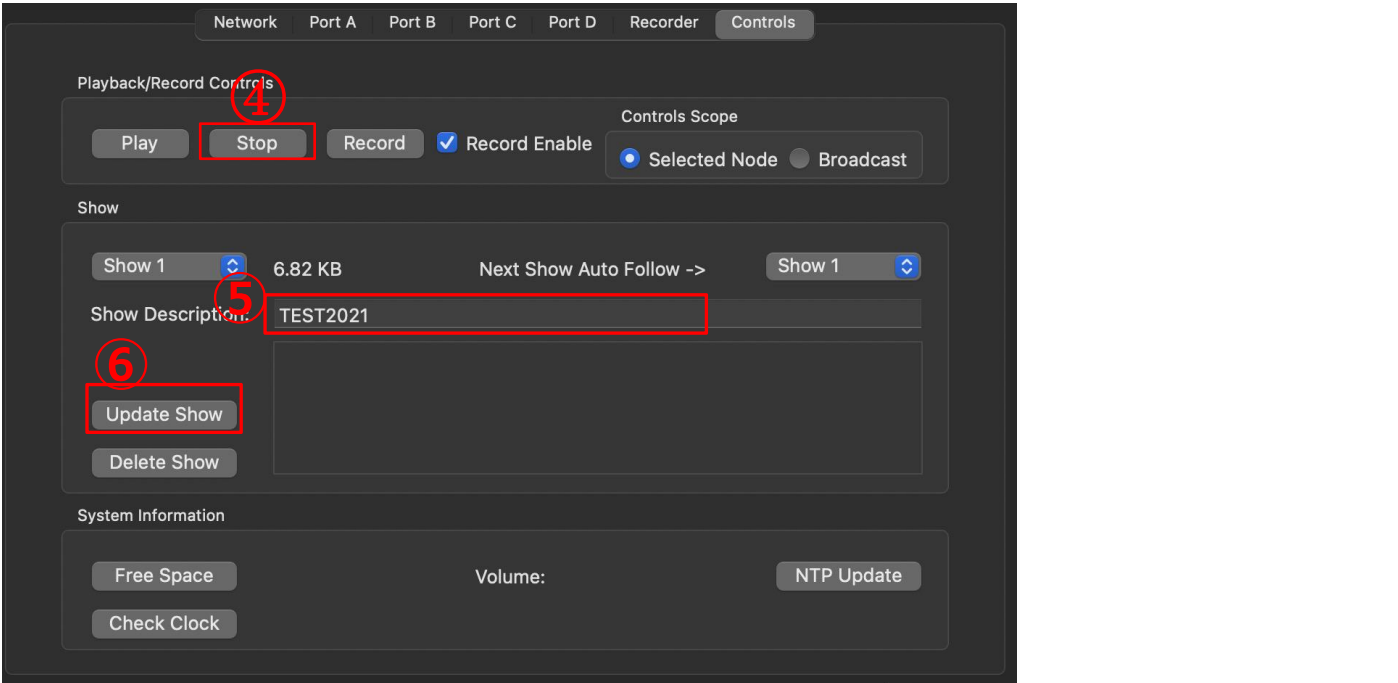

④[Stop]ボタンで記録を停止します。

記録したファイルサイズが show ナンバー右側に現れます (上記は 6.82KB の表示)

⑤任意にファイル名を記入することができます。(日本語非対応)

⑤[Update Show](更新ボタン)を押して完了です。

【3-4】レコードをする(**DMX トリガー操作**)

記録したいノードを選んで、レコーダータブを選んでください。

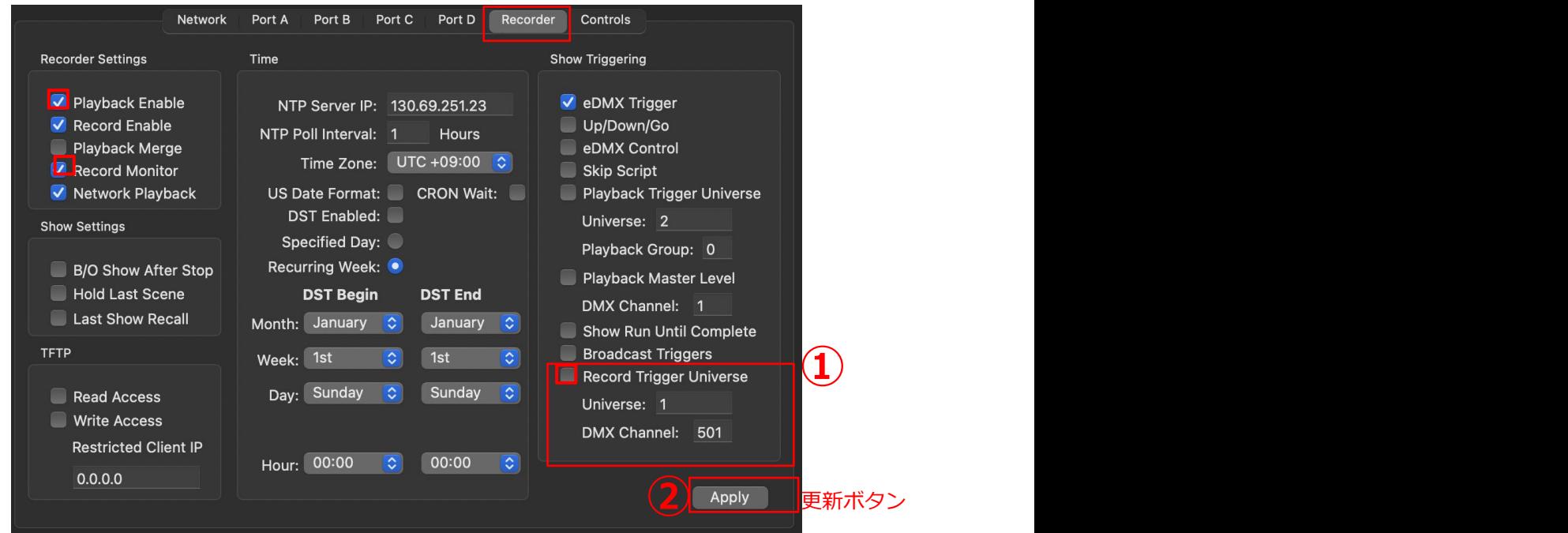

①[Record Trigger Universe]にチェックを入れ、トリガーにするユニバースと DMX チャンネルを入力して下さい。

②更新ボタンを押してください。

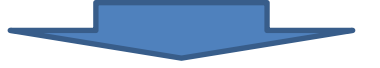

#### [Control]タブを開いてください。

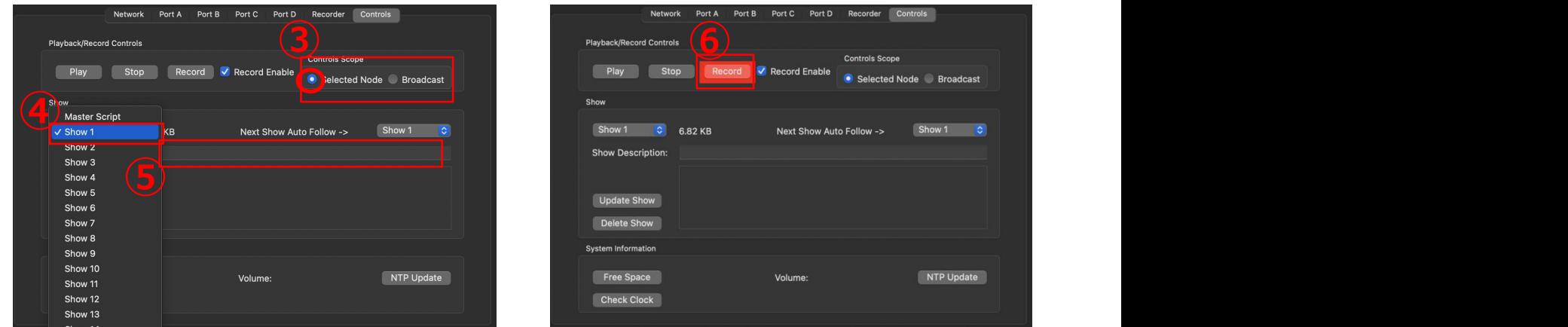

③[Controls Scope]部、Selected にチェックが入っていることを確認します。

(Broadcast にチェックを入れると、操作対象が同じネットワーク上全ての eDMX 製品になります。)

④プルダウンメニューで記録したい Showナンバーを決定・選択します。

⑤任意にファイル名を記入することができます。(日本語-非対応)

⑥[Record]ボタンを押します。

(ボタンが赤になり,本体のパイロットランプも赤で点滅(PRO)/緑で点滅(MAX)します。

マニュアルのレコード時と本体の状態は変わりませんので判別しずらいですが、これで Trigger 待機状態になります。)

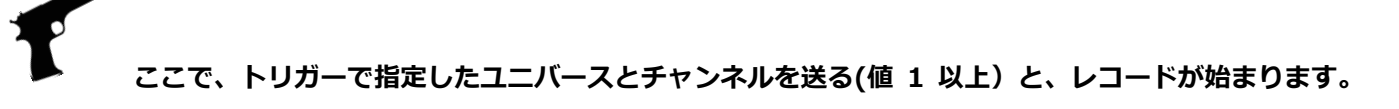

※トリガーのチャンネルを 1 以上の値を**送っている間**、レコードします。

(ワンショット・パルスではありません。)

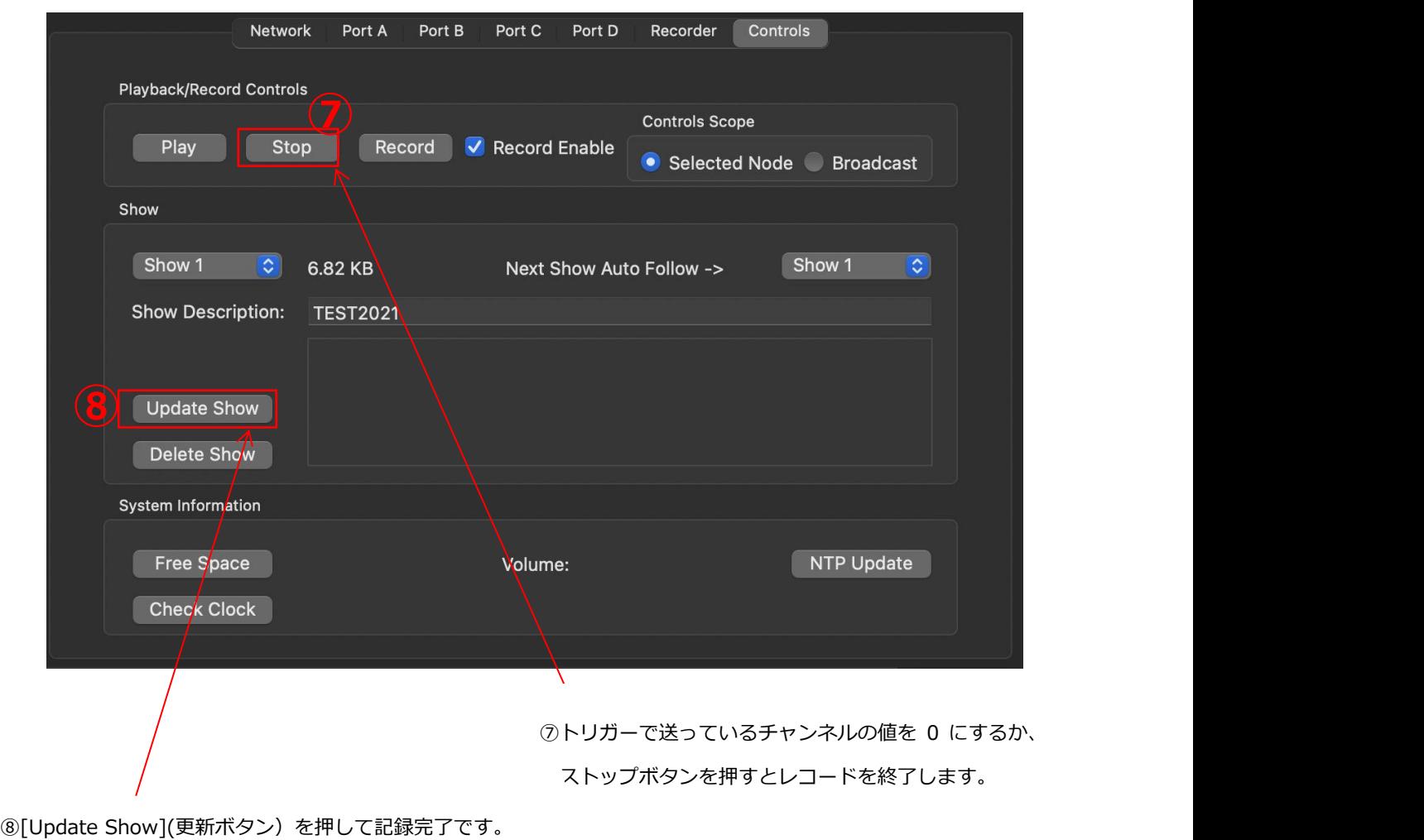

■マニュアルと DMX トリガーは併用できません。

DMX トリガーが有効になっていると、レコード操作開始は DMX トリガーのみで行う必要があります。

【3-5】複数台を同時にレコードをする

コマンドやトリガーを同時に送ることで、複数台を同時にレコードすることもできます。

#### ■■■下記事前に確認をして下さい。■■■■■■■■■■■■■

・レコードしたいノードが全てユーティリティソフト上で認識されている。

・レコードしたいノード全ての「レコード機能有効設定」は同じになっている。(※【3-2】参照)

- ・また、DMX-IN からの回線を DMX-in sACN としてレコードしている場合、各ポートの priority の値を同じにして下さい。(100 推奨) (※priority については別途 「設定編マニュアル」をご参照下さい。)
- ・レコードしたいノード全ての下記①の[enable]にチェックが入っている。
- ■■■上記確認はマニュアル操作/トリガー操作共通です。■■■

#### ■マニュアルでレコードする場合

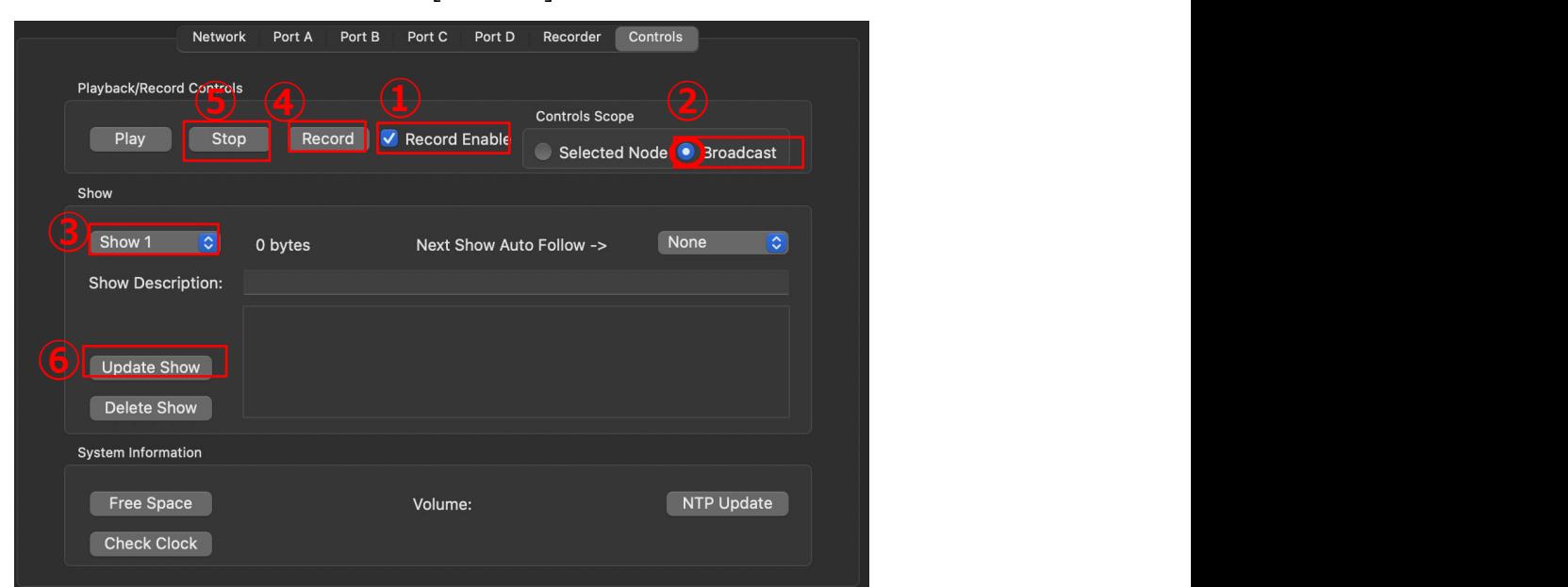

適当なノードを一つ選び、[Controls]タブを開きます。

①[Record Enable]にチェックをいれます。

②[Broadcast]を選択します。

③レコードしたい show ナンバーを選択します。

※ここで選んだ show ナンバーは他のノードも共通のナンバーでレコードされます。

データが入っている場合はあらかじめ show を削除しておくことをお薦めします。

④[Record]を押すと、レコードが始まります。(ボタンが赤くなります)

⑤[stop]でレコードを中止します。

⑥[Update show] を押して記録完了です。

■DMX トリガーでレコードする場合

レコードしたい全てのノードの DMX トリガーのユニバース及びチャンネルの設定をしてください。 (※【3-4】①~②参照)

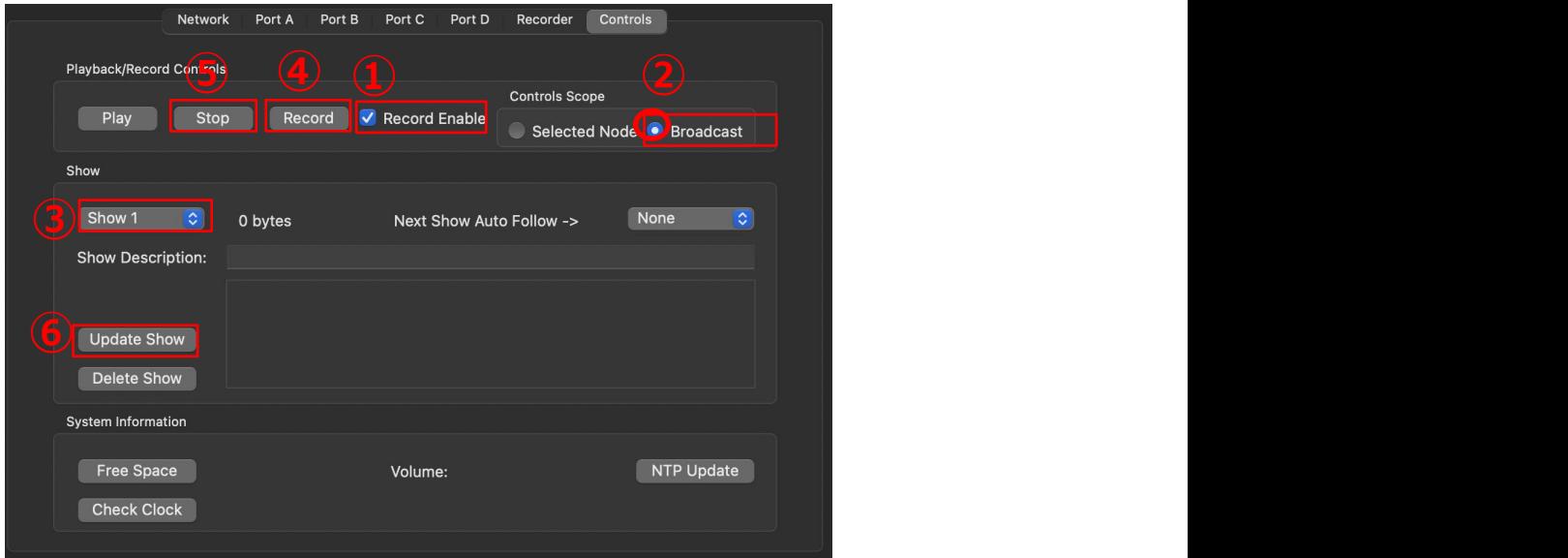

適当なノードを一つ選び、[Controls]タブを開きます。

①[Record Enable]にチェックをいれます。

②[Broadcast]を選択します。

③レコードしたい show ナンバーを選択します。

※ここで選んだ show ナンバーは他のノードも共通のナンバーでレコードされます。

データが入っている場合はあらかじめ show を削除しておくことをお薦めします。

④[Record]を押すと、レコード待機状態になります。(ボタンが赤(PRO)/ボタンが緑点滅(MAX)になります)

**ここで、トリガーで指定したユニバースとチャンネルを送る(値 1 以上)と、レコードが始まります。 !**

トリガーのチャンネルを 1 以上の値を**送っている間**、レコードします。

(ワンショット・パルスではありません。)

⑤[stop]を押す または、トリガーチャンネルの値を 0 にするとレコードを中止します。

⑥[Update show] を押して完了です。

■DMX トリガーとマニュアルのトリガーは併用できません。

DMX トリガーが有効になっていると、 レコード操作開始は DMX トリガーのみで行う必要があります。

【3-6】ARTNET または SACN(E1.31)からのレコード

**※※※レコードできるユニバース(Univ)は、DMX ポートを OUT にしてあるユニバースのみです※※※**

例:Artnet で 0.0.0~0.0.3 までの 4 ユニバースをレコードする場合

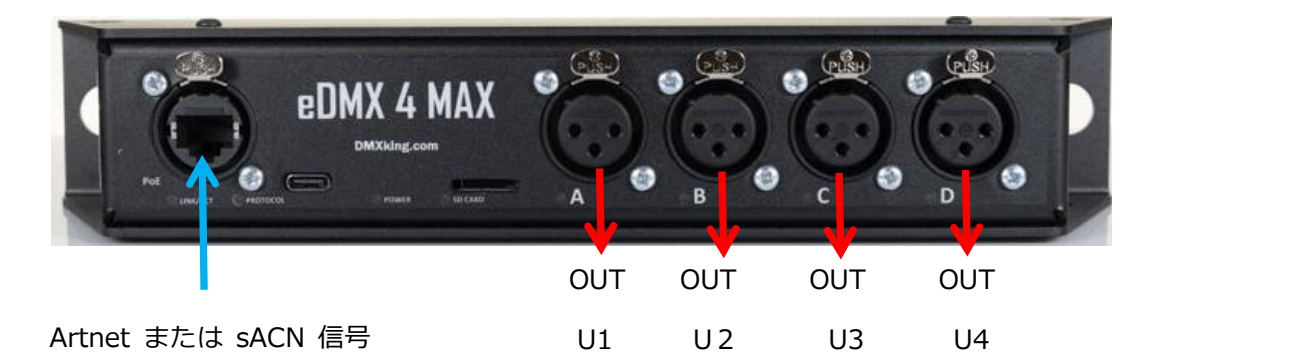

1.DMX Port の設定を OUT、ユニバースを1~4にする

2.Artnet(sACN) 信号を 入力する

3. レコードの環境設定をして (【3−2】)、レコードをする (【3−3】/【3−4】)。

※Artnet または sACN の 2 回線までのマージもレコード/再生出来ます。※

【3-7】DMX からのレコード

**※※※レコードできるユニバース(Univ)は、DMX ポートを OUT にしてあるユニバースのみです※※※**

# eDMX 4 MA IN IN OUT OUT U1 U2 U1 U2 DMX 信号を入力

例:DMX を2ユニバース分レコードする場合

1.任意の DMX Port の設定を、IN / OUT それぞれ設定する(記録したいユニバースを OUT にも設定する)

2.DMX を入力する。

3.レコードの環境設定をして(【3-2】)、レコードをする(【3-3】/【3-4】)

※ 1 ユニバースのレコードであれば、portA を IN ( U1) に設定し DMX を入力、PortB~D のいずれかまたは両方を OUT(U1)に設定します。 ※ 3 ユニバース (3 回線) 以上の DMX はレコードできません。Artnet や sACN に変換するなどしてレコードして下さい。

## **4. 再生機能**

MicroSD カード(別売)を装着することで、Artnet または sACN または DMX レコーダーとして使用できます。 別機能として、本体に記憶するスナップショット機能もあります。(5.の頁をご参照下さい。)

## 【4-1】再生機能 主な特記仕様

- ■ショー再生可能数
- ・再生できるショーは 255 種類(show1~show254+MasterScript)まで可能です。DMX トリガーでは下記のようにチャンネルが割り当てられています。 SHOW1=ch2 / SHOW2=ch3⋯·SHOW254=ch255 / SHOW255 = BlackOUT / SHOW0(スクリプト再生) = ch257
- ■複数ショーの同時再生
- ・できません。
- ■トリガーについて
- ・ **Artnet ・ sACN ・ DMX / 外部接点/マニュアルのトリガーに対応**しています。
- ・ **eDMX Trigger/DMX トリガー/マニュアル操作の併用はできません。**(どれか 1 種類の再生方法になります。)
- ・ DMX トリガーは設定した DMX チャンネルを送出している間再生になります。(ワンショット/パルスではありません。)
- ・ レコード中にショーを再生すると、記録している動作等はストップします。
- ・ show255(Black out)はトリガーからは呼び出せません。またマスタースクリプトにも設定できません。(設定しても何も起こりません) (マスタースクリプトについては 【4-6】【4-7】をご参照下さい。)
- ・レコードされたデータ (show ファイル) は、再生時に show ファイルへの DMX トリガーとしては使えません。
- ・ Artnet コマンドによるトリガーも可能です。(別途 7.Art-net でのコントロールをご参照ください。)
- ■電源起動時
- ・電源 ON から起動するまで(再生できる状態になるまで)3秒程かかります。

(電源 OFF 時からトリガーを入れっぱなしにしても問題はありません。起動後再生可能な状態になればトリガーを受け付けて再生します。)

・電源 ON 直後、最初のアクションがトリガーから再生の場合、DMX-in からレコードしたデータは1~2 秒のラグが発生することがあります。

→ファームウエアアップデートで改善予定

(一度何かしら再生出力した後ですとラグは発生しなくなります。スナップショットに暗転シーンを入れ、電源 ON でスナップショットを再生する設定 にしておくと、電源 ON で暗転データが再生されるため上記ラグは回避されます。)

- ・何も設定していない場合、電源起動直後は DMX 信号は出力されません(ゼロデータも出力されません)。
- ■SD カード
- ·レコードされたデータ (show ファイル) は他の SD カードにコピーして運用も可能です。
- ■その他特記仕様
- ・ループ時のシーンとシーンのつなぎ目はシームレスに移行します。
- ・[show until complete]:eDMX Trigger(外部接点機器)用の機能です。(DMX トリガーでは有効になりません)
	- チェック時に[nextshowAutofollow]などでループ設定しているシーンを呼び出すと、(ループ仕様になっているため)

ボタンでの再生を受け付けなくなりますのでご注意ください。MasterScript ボタンを除く)

- ・ 複数台の同時再生 :[Recorder]タブ内、[Broadcast Trigger]にチェックを入れてください。
- ・[PlaybackMerge](レコードした show データと、外部からのライブの信号をミックス/マージ出来る機能)を選択していていて、 DMX-in sACN からトリガーを行う場合、再生データとトリガー回線の priority の関係にご注意下さい。(優先回線設定の有無)
- ・ DMX-in からの回線と再生ファイルの回線をマージもしくは priority 優劣関係を付けていてかつ、再生ファイルをループ設定にしていた場合、
- ショーのつなぎ目で再生ファイルが一瞬優先になってしまうことがあります。→ファームウエアアップデートで改善予定

## 【4-2】再生機能を有効にする

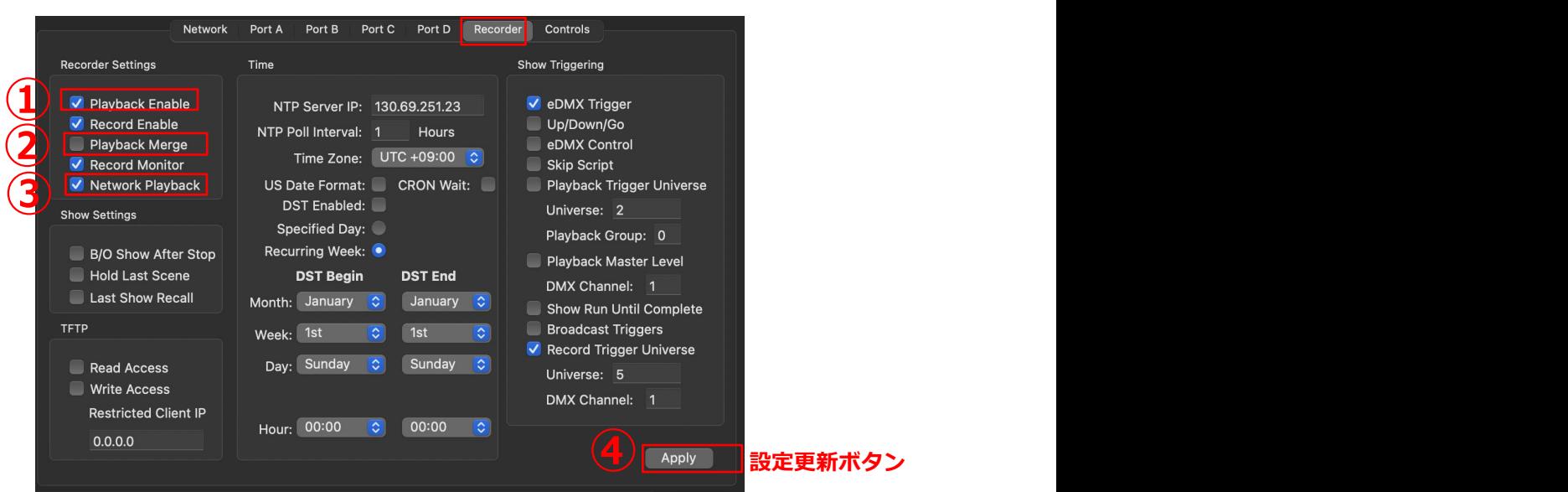

Recorder タブを開いてください。

①[Playback Enable]にチェックを入れて下さい。

②外部ネットワークからの回線と再生ショーファイルをマージしたい場合は[Playback Merge]にチェックを入れて下さい。

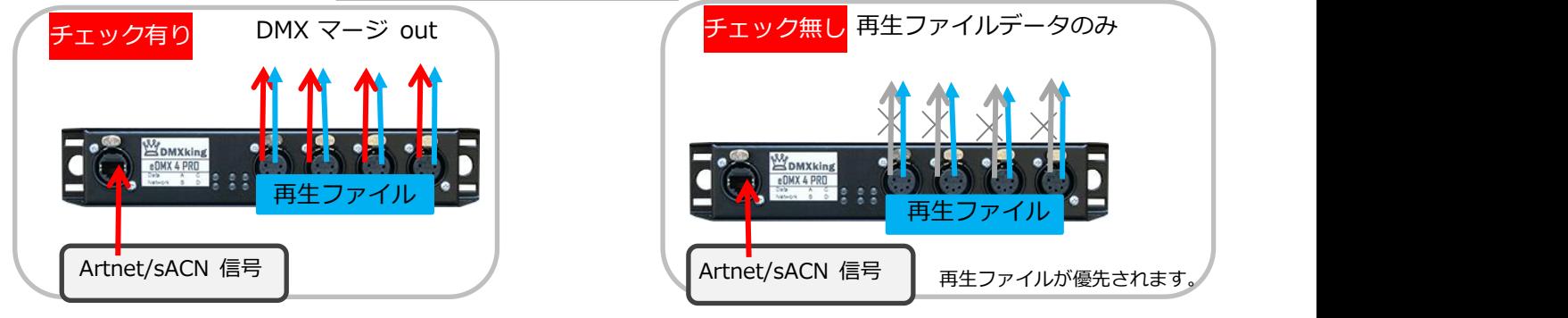

必要無い場合はチェックは入れないことをお薦めします。

③再生ファイルをネットワークにも流したい場合は[Network Playback]にチェックを入れて下さい。

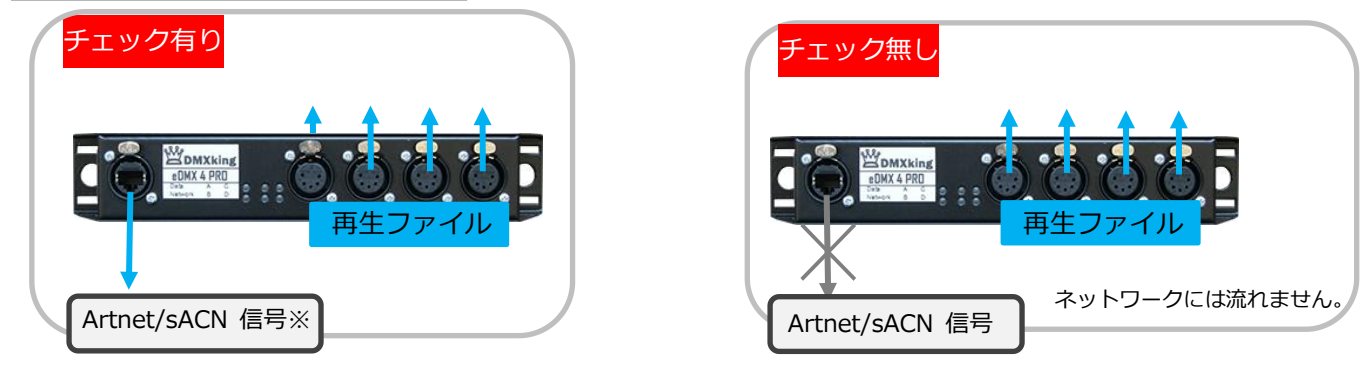

必要無い場合はチェックは入れないことをお薦めします。

④設定更新ボタンを押して環境設定は終了です。

【4-3】レコードしたショーを再生する(**マニュアル操作**)

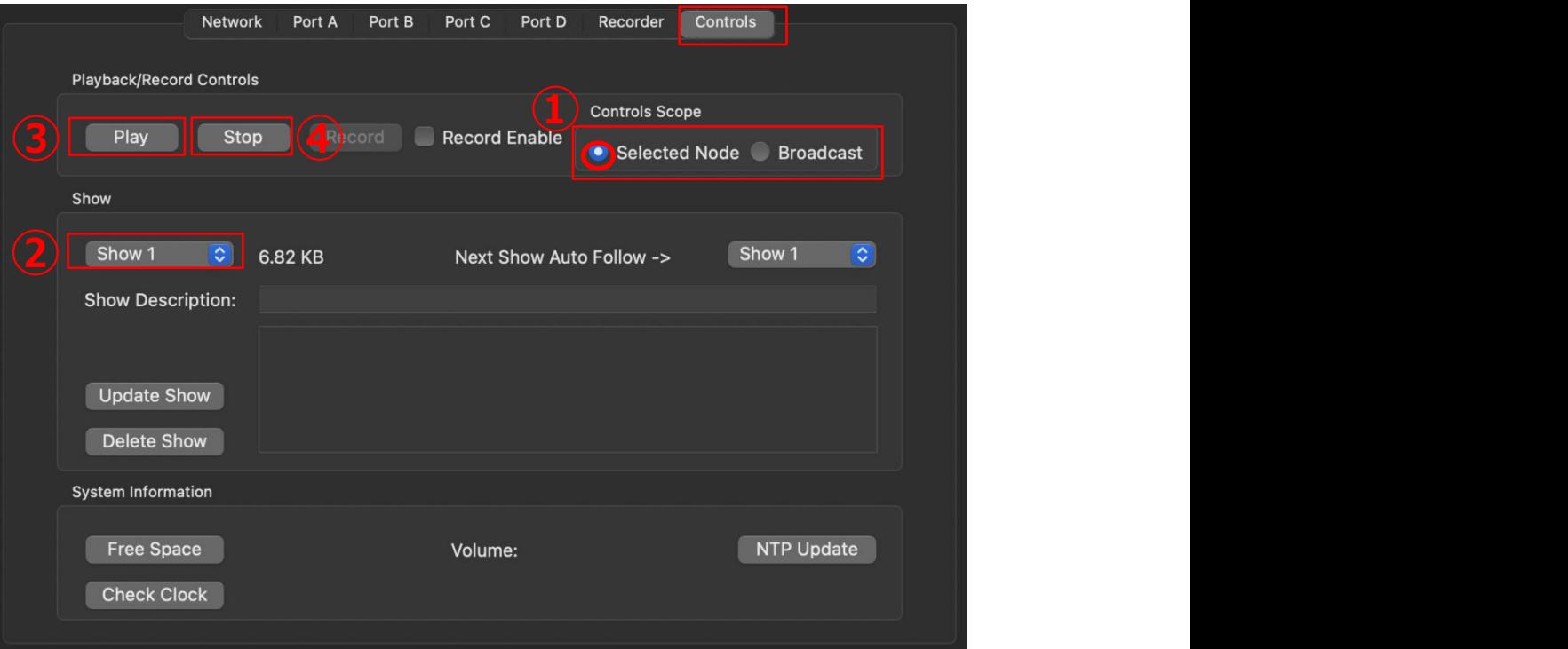

ショーを再生したいノードを選び、[Controls]タブを開きます。

①[Controls Scope]部、Selected にチェックが入っていることを確認します。

(Broadcast にチェックを入れると、操作対象が同じネットワーク上全ての eDMX 製品にな ります。)

②プルダウンメニューで記録したい Showナンバーを決定します。

③[play]ボタンを押します。

④再生を途中で止める場合は[stop]を押します。

再生中は、ポートのパイロットランプが緑で点滅(MAX)します。

【4-4】レコードしたショーを再生する(**EDMXTRIGGER/外部接点での操作**)

## 【**PRO シリーズ】**

オプションの **eDMXTrigger** を接続することで、外部からのボタン操作でショーの呼び出しが可能です。

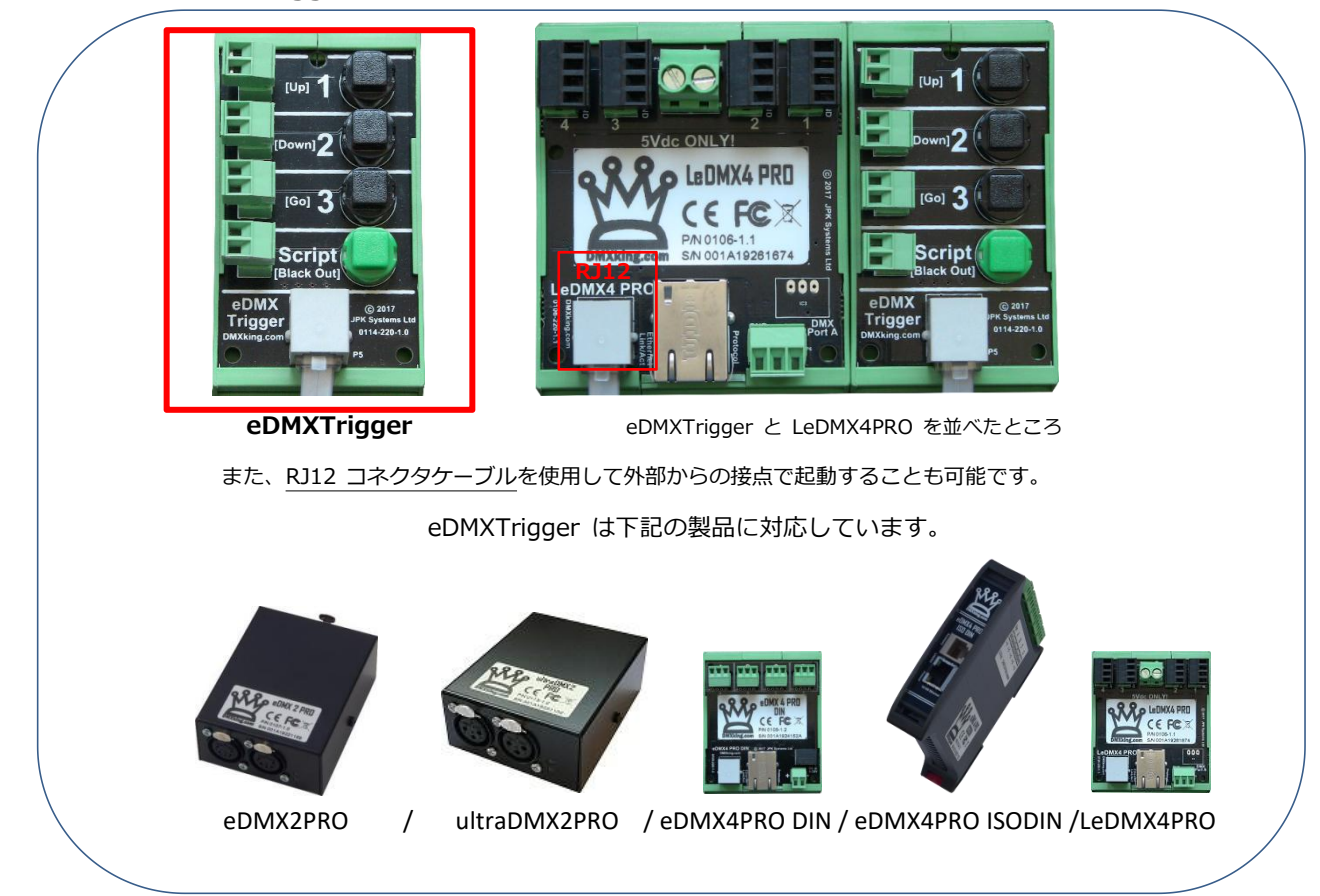

#### Recorder タブを開いて下さい。

| V eDMX Trigger<br>V Playback Enable<br>NTP Server IP: 130.69.251.23<br>Record Enable<br>Up/Down/Go<br>NTP Poll Interval:<br><b>Hours</b><br><b>eDMX Control</b><br>Playback Merge<br>UTC +09:00 C<br>Time Zone:<br>✔ Record Monitor<br>Skip Script<br>US Date Format: CRON Wait:<br>V Network Playback<br>Playback Trigger Universe<br><b>DST Enabled:</b><br>Universe: 2<br><b>Show Settings</b><br>Specified Day:<br>Playback Group: 0<br>Recurring Week: O<br>B/O Show After Stop<br>Playback Master Level<br><b>Hold Last Scene</b><br><b>DST Begin</b><br><b>DST End</b><br>DMX Channel: 1<br>Last Show Recall<br>Month: January<br>ାଠା<br>January<br>ାତା<br>Show Run Until Complete<br><b>Broadcast Triggers</b><br><b>TFTP</b><br>Week: 1st<br>1st<br>$ \mathcal{C} $<br>$\circ$ | Network<br><b>Recorder Settings</b> | Recorder<br>Port C<br>Port D<br>Port A<br>Port B<br>Time | Controls<br><b>Show Triggering</b> |
|----------------------------------------------------------------------------------------------------|-------------------------------------|----------------------------------------------------------|------------------------------------|
| Day: Sunday<br>Sunday<br>$\lceil \circ \rceil$<br>$ \diamond $<br>Read Access<br>Universe: 5<br><b>Write Access</b>                                                                                                    |                                     |                                                          | Record Trigger Universe            |
| DMX Channel:<br>$\overline{\mathbf{1}}$<br><b>Restricted Client IP</b><br>Hour: 00:00<br>00:00<br>$\overline{\bullet}$<br>$ \mathcal{C} $<br>0.0.0.0<br>Apply                                                                                                    |                                     |                                                          |                                    |

Mac Ver.3.2 株式会社ラセンス 2023 年 05 月更新 https://lasens.com 下記の A~C、3つのモードから呼び出し方法が選べますので、任意に②と③にチェックを入れて下さい。

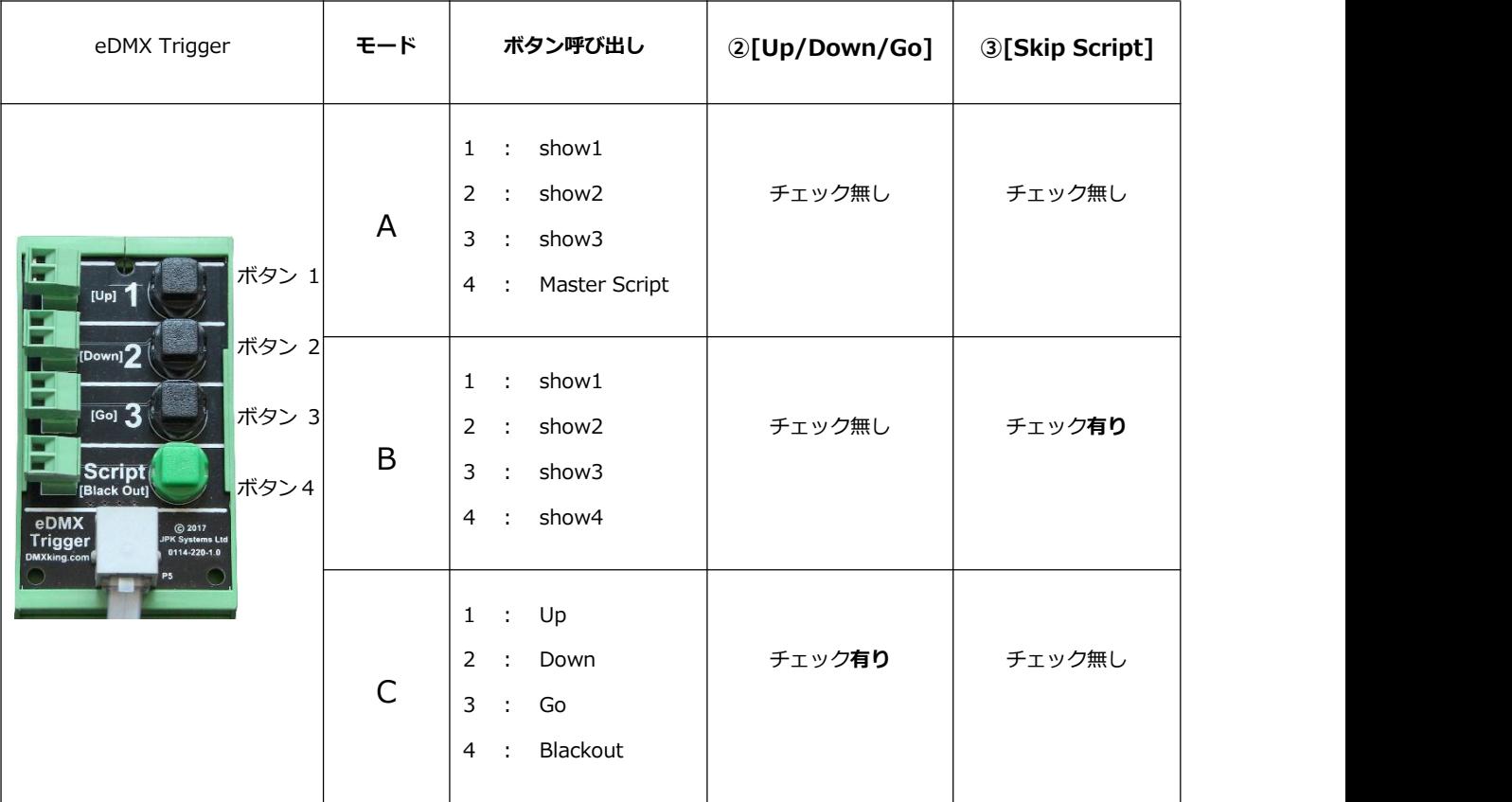

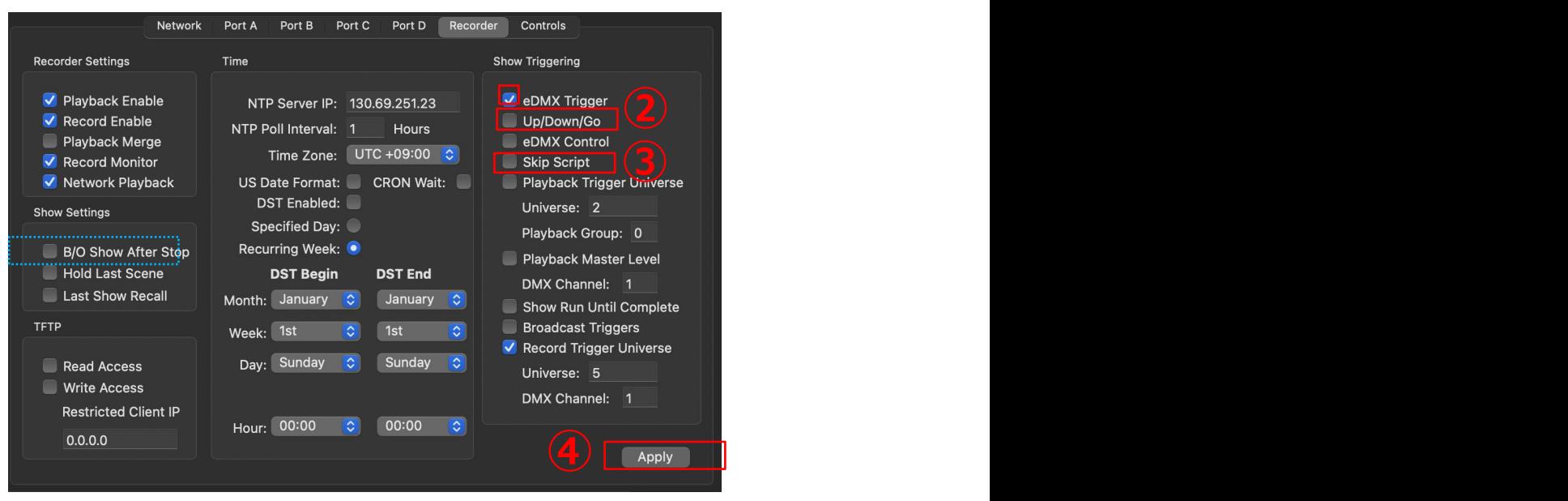

④[Apply](更新ボタン)を押して完了です。

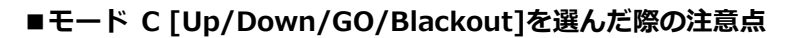

- ・連続して show データが入っていない場合、例えば、show1, show2, show04,と show3 を飛ばして show データが入
- っていた場合、当モードでは show4 にはアクセスできなくなります。show は順番に記録するようにして下さい。
- ・ Blackout 再生を有効にするためには、[B/OshowAfterStop]にチェックを入れてください。

チェックが無い場合、DMX 出力は Port の保持設定(マニュアル「設定編」【7-5】を参照下さい。)が優先されます。

・[Up/Down/Go]と[Skip Script]両方チェックが入っている場合は[Up/Down/Go]が優先されます。

MAX シリーズで外部接点端子がついているものは、2023 年 4 月現在、下記 LeDMX4MAX のみになります。

(その他の機種では Artnet/sACN/DMX トリガーのみ対応になります。)

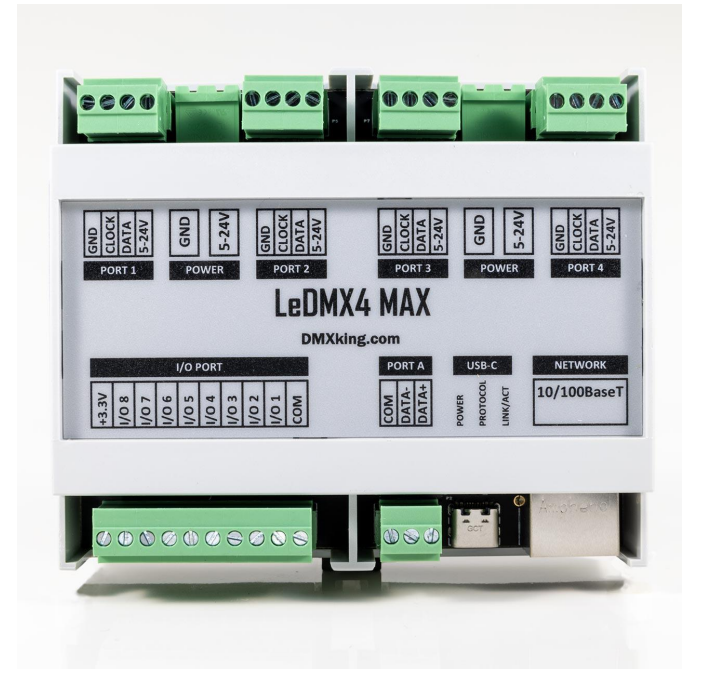

外部接点 LeDMX4MAX の場合 (8 接点)

**LeDMX4MAX の外部接点 対応表**

| ファームウエア 4.4 未満     | ファームウエア 4.4 以上 |
|--------------------|----------------|
| $I/O$ 1-- $\times$ | $I/O$ 1--show8 |
| $I/0$ 2--show2     | $I/O$ 2--show7 |
| $I/0$ 3--show1     | $I/O$ 3--show6 |
| $I/0$ 4-- $\times$ | $I/0$ 4--show5 |
| $I/O$ 5--show3     | $I/O$ 5--show4 |
| $I/0$ 6--show4     | $I/0$ 6--show3 |
| $I/O$ 7--show5     | $I/O$ 7--show2 |
| $I/0$ 8--show6     | $I/0$ 8--show1 |
|                    |                |

【4-5】レコードしたショーを再生する(ARTNET/SACN/DMX トリガーでの操作)

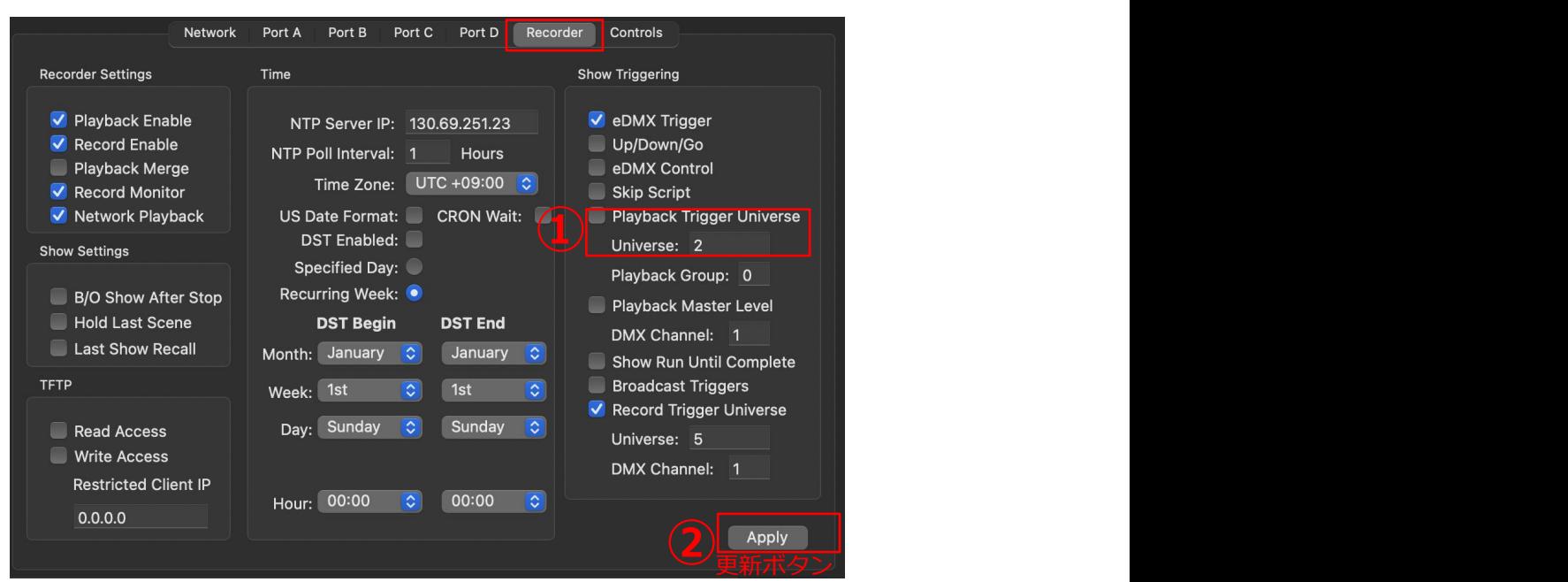

Recorder タブを開いてください。

①[Playback Trigger Univerce]にチェックを入れ、DMX をトリガーしたい「ユニバース」の数字を入れて下さい。

②更新ボタンを押して完了です。

■DMX トリガーチャンネルについて

show 呼び出しのチャンネルについては下記のように予め割り当てられていますので、

**設定はユニバース指定のみ**となります。

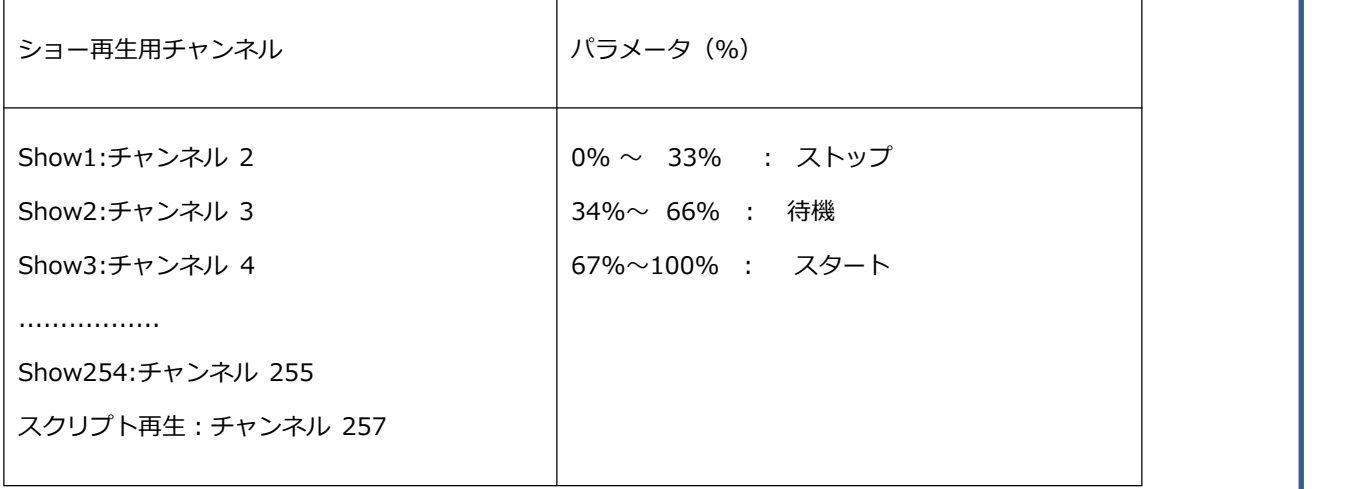

Show255 は Blackout が割当てられていますが、DMX トリガーでは呼び出し不可となっています。

また、複数チャンネルのトリガーを同時に受けた場合は、より小さいチャンネルが優先となります。

【4-6】再生時/全体の出力を制御する(マスター)

## SPI ドライバー:LeDMX2MAX、LeDMX4MAX のみの機能です。

※※※eDMX1MAX/eDMX2MAX/eDMX4MAX にはこの機能はありません。※※※

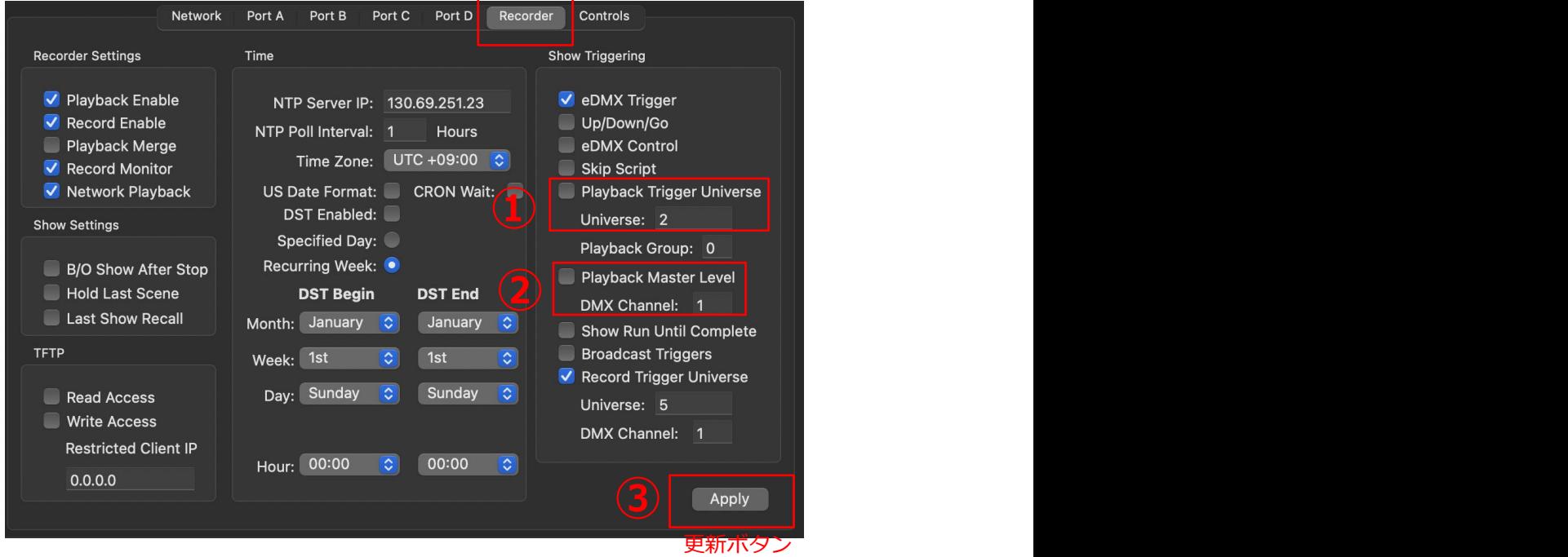

マスター制御は Artnet/sACN/DMXでの制御となります。

①[Playback Trigger Universe]にチェックを入れ、トリガーするユニバースを設定します。

つまり、マスター出力を制御するには、前項記載の[Playback Trigger Universe]で DMX トリガーを設定した状態が前提

②マスター出力制御するチャンネルを[Playback Master Level]にチェックをいれ、

マスター出力を制御する DMX チャンネルを指定します。

(ユニバースは[PLayback Trigger Universe]で設定したユニバースとなります。)

③更新ボタンを押して完了です。

※指定するチャンネルは、1または 258 以上にするようにしてください。

(チャンネル2~257 は show のトリガーで使用するため)

※[Playback Trigger Universe]で指定するユニバースは、

レコードデータで使用していないユニバースを使用することをお勧めします。

※show をトリガーするチャンネルと、Master を制御するチャンネルは、同ストリーム(同回線)にすることをお勧めします。

【4-7】SHOW を連続で再生する

- **1.[NEXT SHOW Auto Follow]設定**
- 1 つの show に対して、次に自動的に再生する show を設定できます。

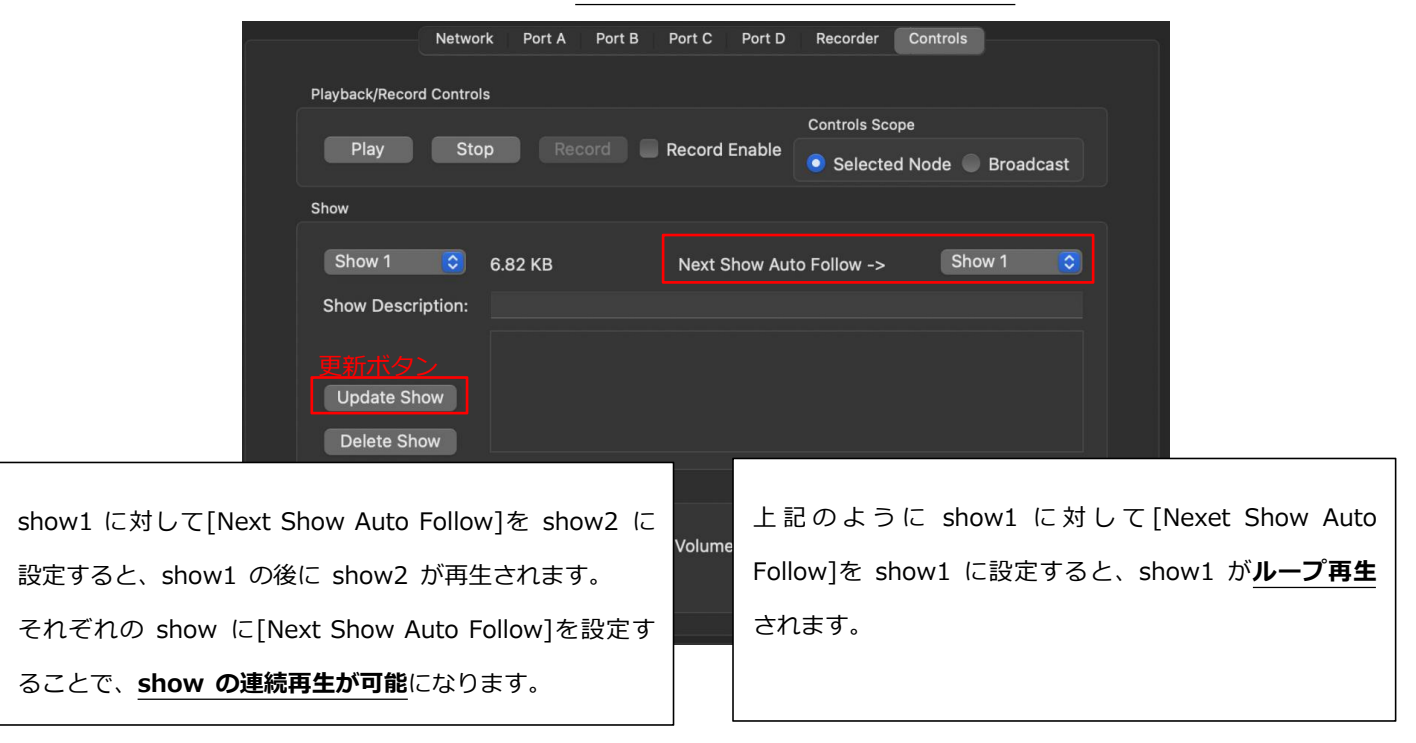

#### **2.[Master Script]設定**

スクリプト再生を設定することでも Show の連続再生が可能になります。

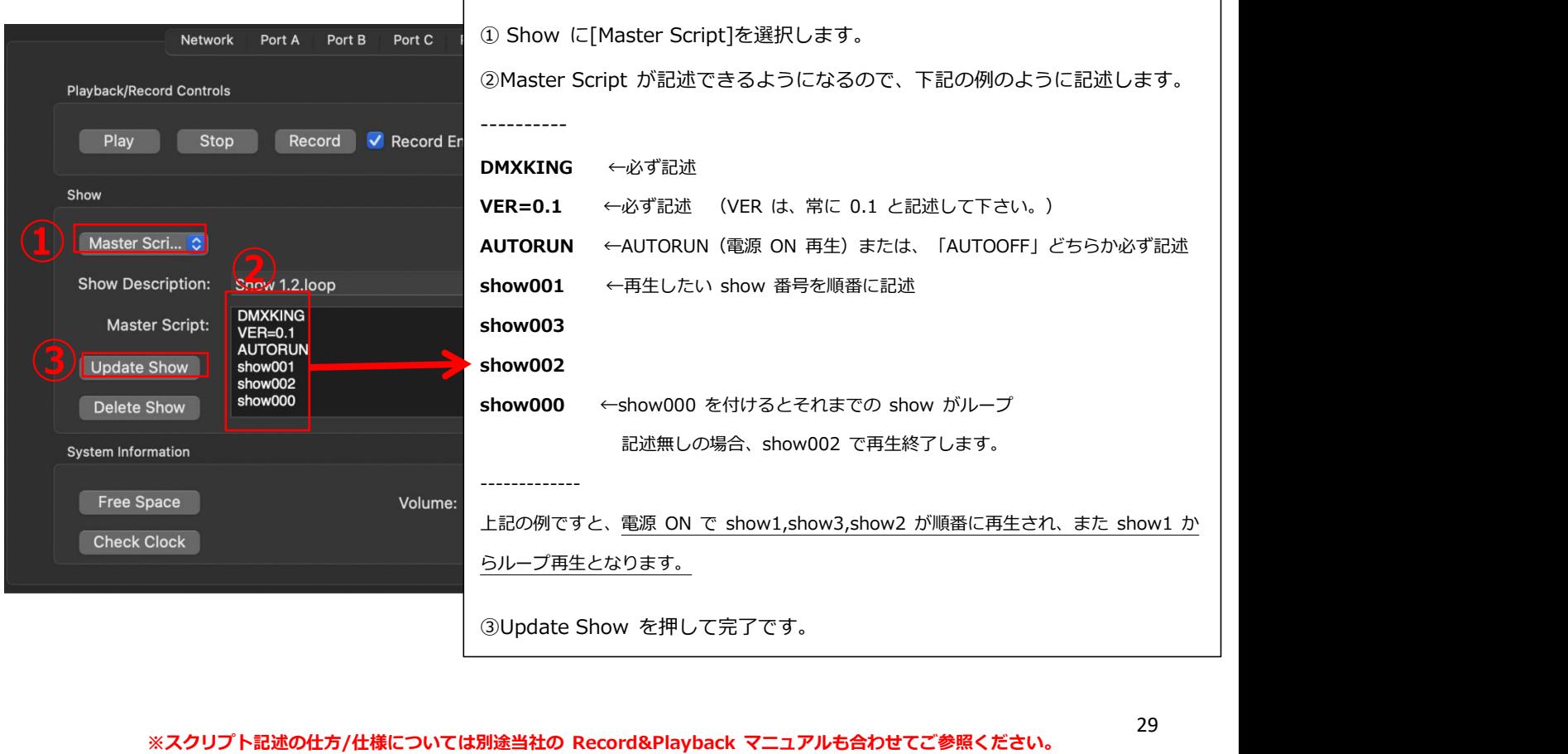

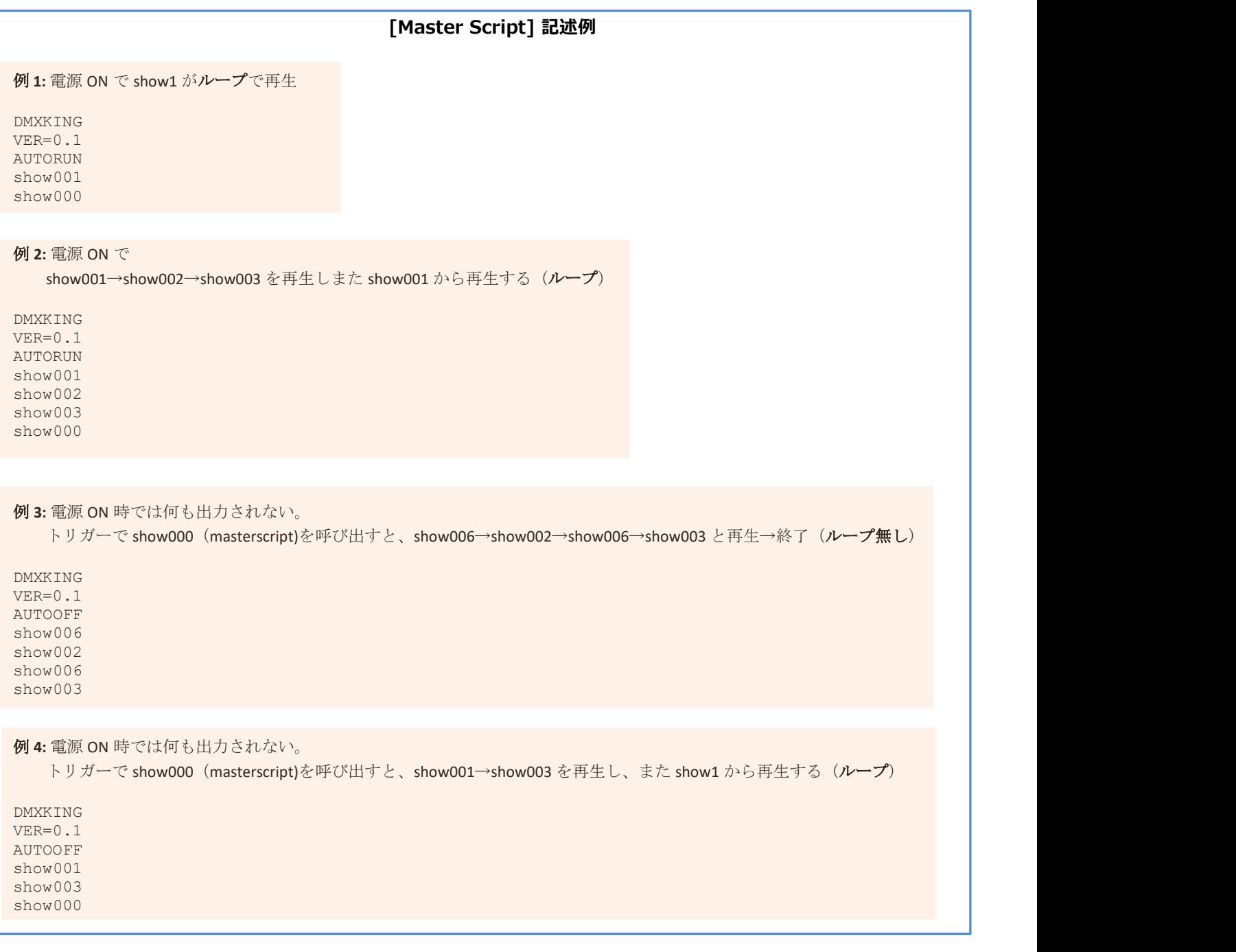

#### **[NEXT SHOW Auto Follow]を組み合わせる事もできます。**

**例1**:電源 ON で show001 が自動的に再生 DMXKING VER=0.1 AUTORUN show001 show001 の [NEXT SHOW Auto Follow]を show001 に設定すると→電源 ON で show001 がループします。 【4-8】インターバルと持続時間を使って再生する(CRONTAB 設定)

【4-7】で触れた[Master Script]内記述の仕方を変えることで下記のようなことが可能になります。

例:〇〇秒毎に show〇〇が再生 / 〇〇秒毎に show〇〇が〇〇秒間再生 等

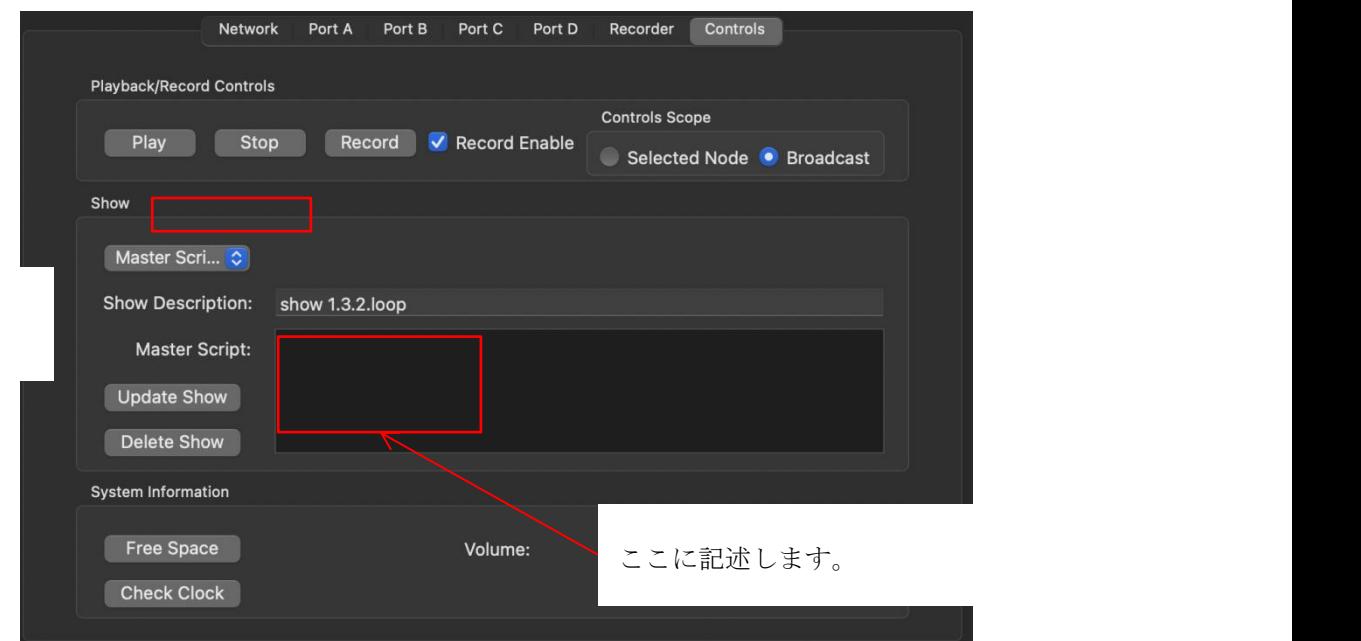

記述方式は下記の通りです。

|                  |          | مللحه     | -        | --       | مالم                     | مالم   | عالم                                       |                   |
|------------------|----------|-----------|----------|----------|--------------------------|--------|--------------------------------------------|-------------------|
| $\bullet\bullet$ |          | $\bullet$ |          |          | $\overline{\phantom{a}}$ | ‴      | $\bullet$                                  | $\mathsf{showOC}$ |
| [秒]              | [分]      | [時間]      | [日]      | [月]      | [曜日]                     |        | 【間隔時間 <mark>∧</mark> [持続時間] <mark>/</mark> | [show 番号]         |
| $0 - 59$         | $0 - 59$ | $0 - 23$  | $0 - 31$ | $1 - 12$ | $0 - 6$                  | 0~8640 | 0~86400                                    |                   |

<sup>※</sup>各値の間は半角スペースを入れます。また、間隔時間と持続時間は 0~86400 秒 (24 時間) で設定可能です。

**記述例:** 10 分毎(600 秒毎) に show001 が再生される。 ([持続時間]は 0 と記述する必要あり。)

DMXKING VER=0.1 CRONTAB \* \* \* \* \* \* 600 0 show001

※show001 の中身が 610 秒あった場合も、600 秒で頭から再生します。 show1 に next 設定をしていた場合も(next 先のデータが再生中でも)同様に 600 秒で頭から再生します ※上記の場合(時刻指定部分が\*)、電源 ON で再生を始めます。

## 【4-9】スケジュール機能を使って再生する(CRONTAB 設定)

【4-7】【4-8】で触れた[Master Script]内記述と、内部時計を組み合わせてスケジュール運用することができます。

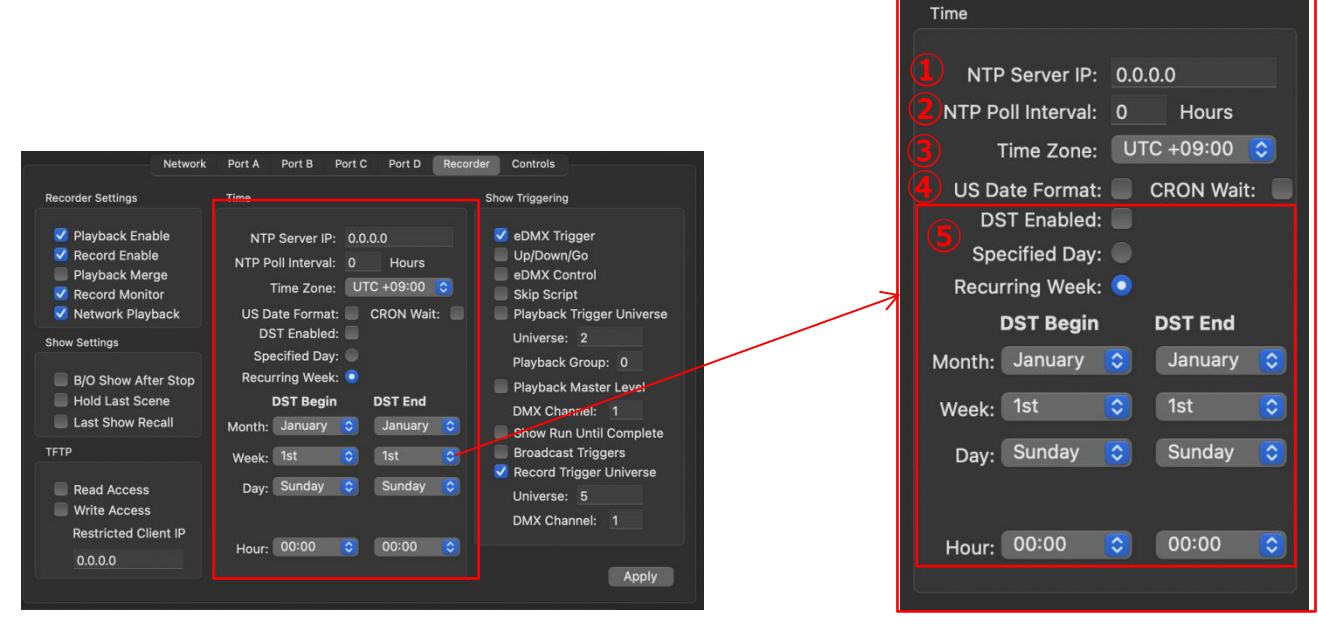

#### **内部時計を設定する**

①NTPServer IP:NTP サーバーの IP を記入します。

2NTP Poll Interval: NTP サーバーの時刻をチェックする間隔を記入し

(1 時間単位)

```
③TIme Zone:日本は UTC+09:00 です。
```
④US Date Format:アメリカの日時フォーマット"mm-dd-yyyy"

⑤サマータイムの設定

ーーーーーーーーーーーー

DST=Day Light Saving→サマータイム

#### **内部時計が何時になっているか確認するには**

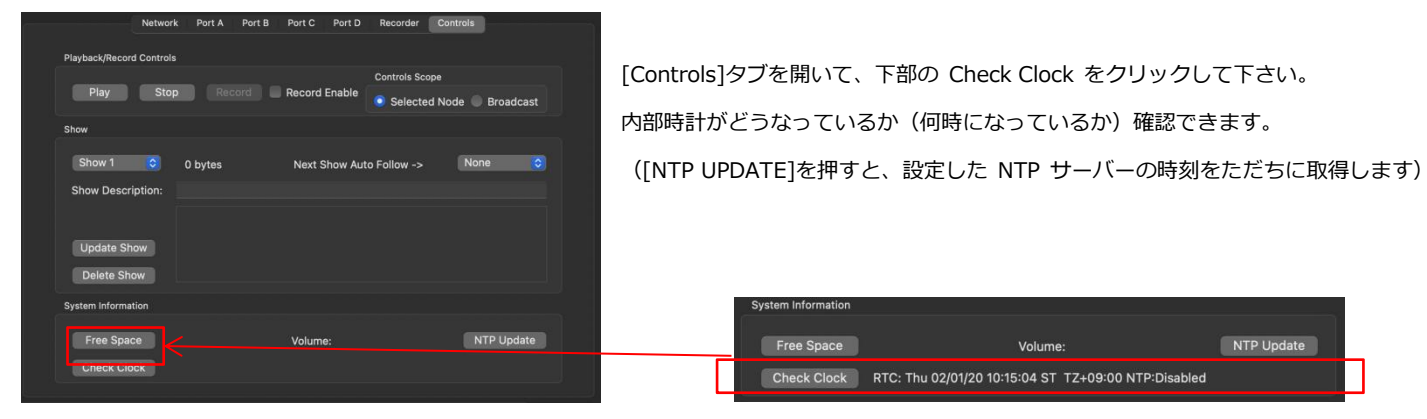

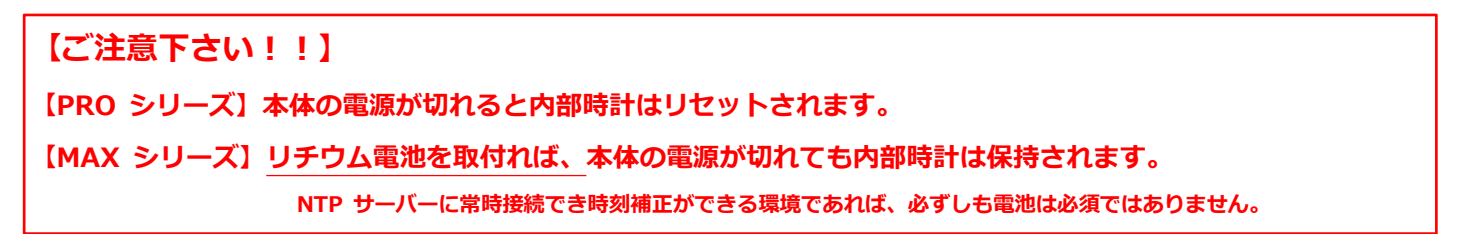

```
例 1: 55 秒毎に show001 が再生される。 [duration]は 0 と記述する必要あり。
DMXKING
VER=0.1<br>CRONTAB
CRONTAB
* * * * * * 55 0 show001
例 2: 毎日 10:00:00 に show001 が 1 回再生される
DMXKING
VER=0.1CRONTAB
0 \t0 \t10 \t\t* t \t00 \tshow001例 3: 毎日 15:30:00 から 1 時間(3600 秒)の間、60 秒毎に show001 が再生される
DMXKING
VER=0.1CRONTAB
0 30 15 * * * 60 3600 show001
例 4: 毎日 10:00:00 に show1 が、10:30:00 に show2、11:00:00 に show3、15:02:15 に show4 が 1 回づつ再生される。
DMXKING
VER=0.1
CRONTAB
0 0 10 * * * 0 0 show001
0 30 10 * * * 0 0 show002
0 0 11 * * * 0 0 show003
15 2 15 * * * 0 0 show004
例 5: 月曜と水曜の 09:00:00 に show001 が、火曜と木曜の 09:00:00 に show002 が、1 回づつ再生される. DMXKING
VER=0.1
CRONTAB
0 0 9 * * 1 0 0 show001
0 0 9 * * 3 0 0 show001
0 0 9 * * 2 0 0 show002
0 0 9 * * 4 0 0 show002
例 6: 毎日 毎時 5 分と 35 分に show1 が 60 秒毎に 250 秒間再生される。
DMXKING
VER=0.1CRONTAB
* 5 * * * * 60 250 show001
* 35 * * * * 60 250 show001
例 7: 毎分 30 秒毎に show1 が 30 秒間 再生される。
(この場合は Next Show Auto Follow で show001 をループにする事で、5 秒のシーケンスだったとしても 30 秒毎に 30 秒間ループ再生される。)
DMXKING
VER=0.1CRONTAB
30 \times \times \times \times \times 0.30 show001
```
#### Mac Ver.3.2 株式会社ラセンス 2023 年 05 月更新 https://lasens.com

**例 8:** 日曜 0 時から show001 を 24 時間ループ再生、月曜 0 時から show002 を 24 時間ループ再生、火曜 0 時から show003 を 24 時間ループ 再生、水曜 0 時から show004 を 24 時間ループ再生、木曜 0 時から show005 を 24 時間ループ再生、金曜 0 時から show6 を 24 時間ループ再 生、土曜 0 時から show007 を 24 時間ループ再生。(Show Auto Follow で各 show をループ設定にしておく)

#### **→結果、曜日毎に種類の違う show が常時再生**

DMXKING VER=0.1 CRONTAB 0 0 \* \* 0 0 86400 show001 0 0 \* \* 1 0 86400 show002 0 0 \* \* 2 0 86400 show003 0 0 \* \* 3 0 86400 show004 0 0 \* \* 4 0 86400 show005 0 0 \* \* 5 0 86400 show006 0 0 \* \* 6 0 86400 show007

#### **おそらく意図していない形で再生されてしまう例**

**例 1:** 下記例は、show002 だけが 60 秒毎に再生されてしまう。(show1 と show2 どちらも常時 60 秒毎に再生する記入例だが、内部的 には show1 を再生した後すぐに show2 を再生してしまう)

#### DMXKING

VER=0.1<br>CRONTAB CRONTAB \* \* \* \* \* \* 60 0 show001 \* \* \* \* \* \* 60 0 show002

**例 2:** 下記例は、1 月 1 日の金曜 00:00:00 から 120 秒毎に 6 時間(21600 秒)show1 が再生されるという記入例だが、1 月 1 日が 金曜なのは 2021 年、2027 年、2038 年…となる。毎年(あるいは翌年)1 月 1 日に再生したいのであれば、曜日指定の 5 を\*(アスタリス ク)に変える必要がある

DMXKING VER=0.1 CRONTAB 0 0 0 1 1 5 120 21600 show001

条件が増えるほど、間違いは起きやすくなりますので設定にはご注意ください。

## 【4-10】その他の再生に関する設定

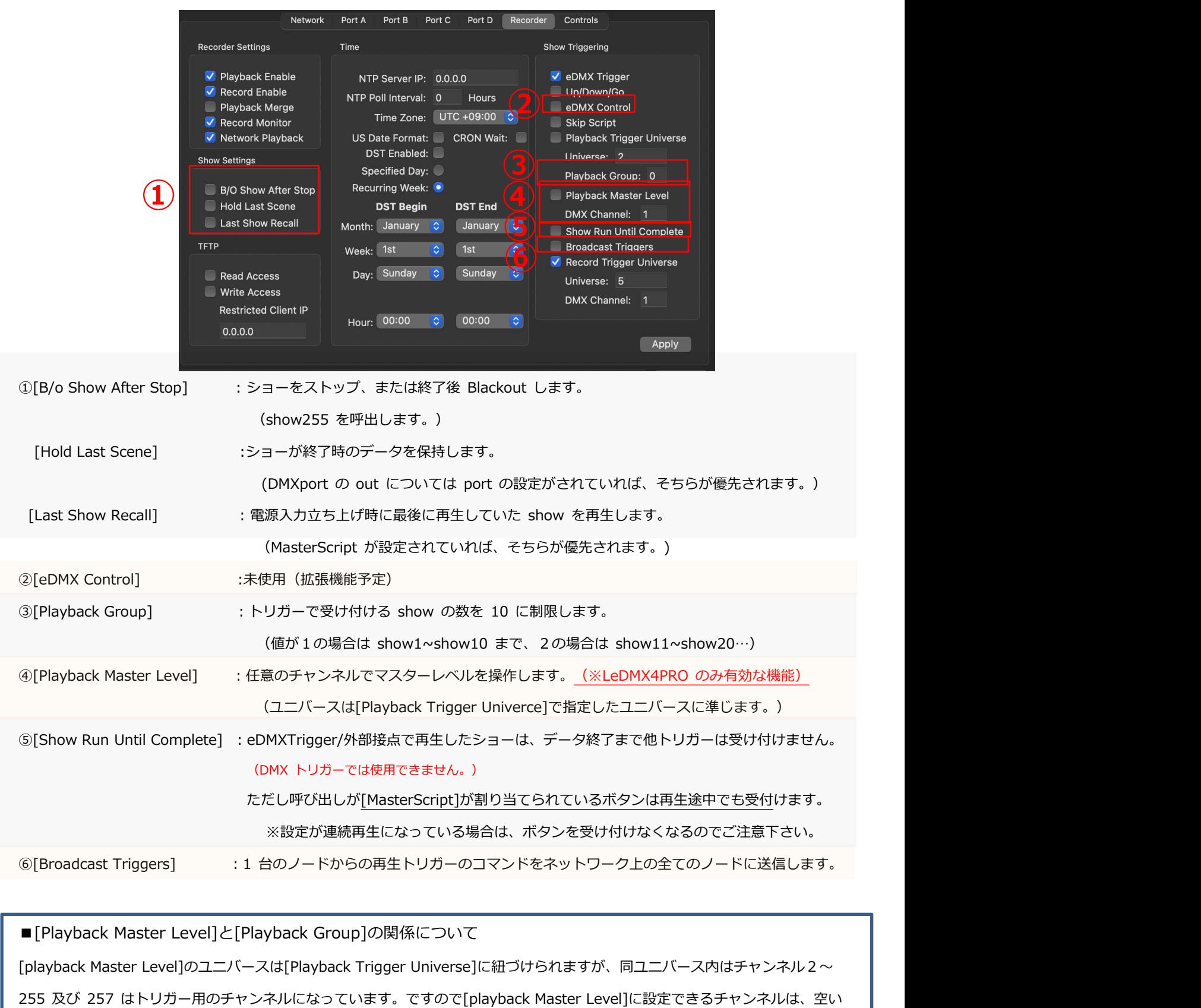

ている1か 256、258 以降に割り付ける事になります。

それ以外に[playback Master Level]を割り付けたい場合、[Playback Group]設定でトリガーできる show=チャンネルを 10 個 に絞ることで空きチャンネルが生まれ、その空いたチャンネルに割り付ける事ができるようになります。

【4-11】複数台を同時に再生する

コマンドやトリガーを同時に送ることで、複数台を同時に再生することができます。

■■■下記事前に確認をして下さい。■■■■■■■■■■■■■

・再生したいノード全ての「再生機能」が有効になっている。(※【4-2】参照)

■■■上記確認はマニュアル操作/トリガー操作共通です。■■■

#### ■**マニュアルで再生する場合**

※再生したいノードが全てユーティリティソフト上で認識され、同じネットワーク上にいることを確認してください。

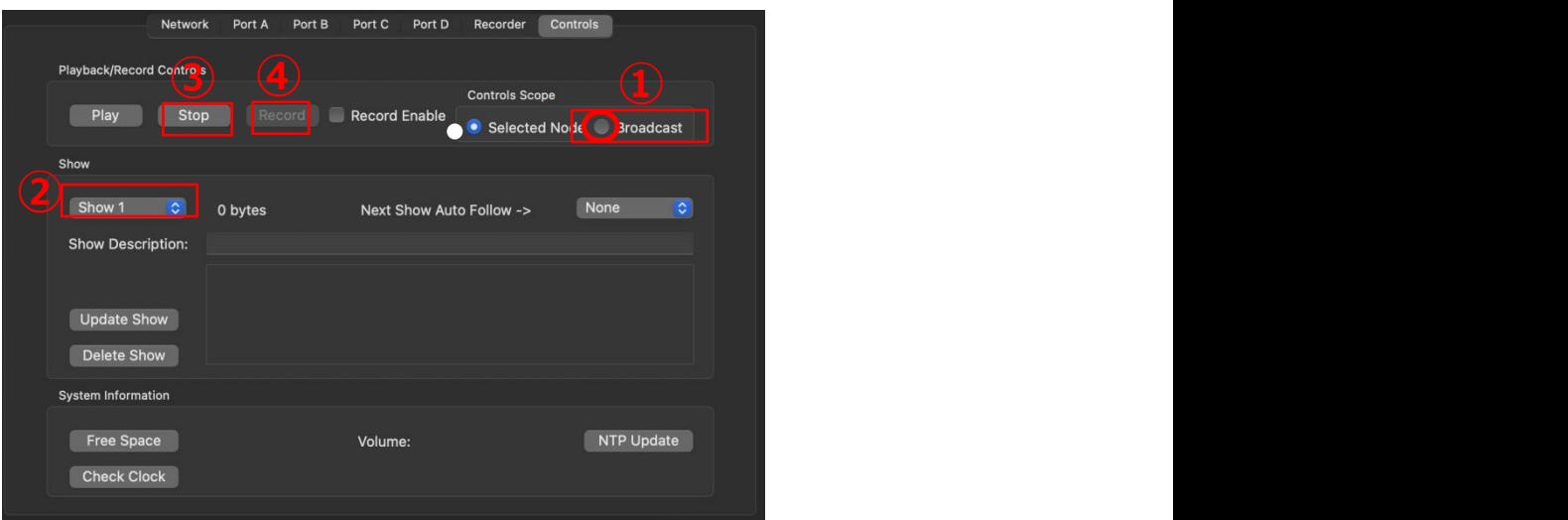

適当なノードを選び、[Controls]タブを開きます。

①[Broadcast]を選択します。

②再生したい show ナンバーを選択します。

※ここで選んだ show ナンバーは他のノードも同じナンバーが再生されます。

③[Play]を押すと、再生が開始されます。

④[Stop]を押すと停止します。

■再生するショーナンバーに[next show follow]が設定されている場合は・・・

各ノードそれぞれの設定に依存します。

設定通りに各ノードは再生しますが[next show follow]で再生された show のスタートタイミングは個別のノードに依存しますので、

ご注意ください。 (あまりずれませんが、確実に同期をとりたいのであれば show 毎にトリガーを送る方が賢明です。)

#### **■eDMXTrigger/外部接点で再生する場合**

LAN ケーブルで全てのノードを繋いで同じネットワーク上に存在するようにして下さい。

また、どれか一台に eDMXTrigger 等外部接点を繋げて下さい。

eDMXTrigger 等、外部接点でトリガーを受けるノードの[Controls]タブを開いて下さい。

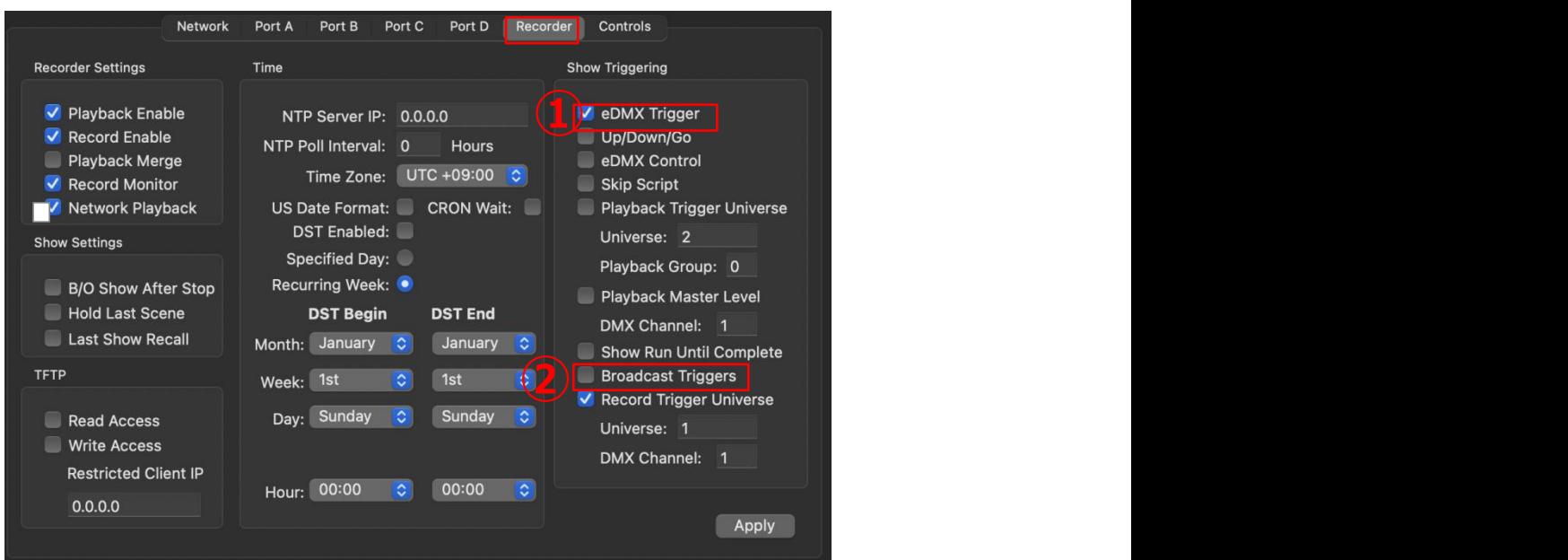

①[eDMX Trigger]にチェックを入れて下さい。

②[Broadcast Triggers]にチェックを入れて下さい。

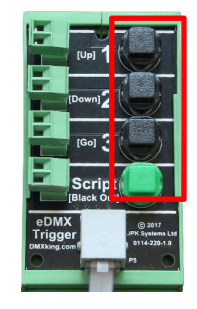

③eDMXTrigger 等のボタンを押して外部接点を入力すると、

繋がっているノード全てが同時に同じコマンドを受け付けてプログラムを再生します。

(各ボタンの割付については【4-4】でのボタン呼出し方法(A~C)をご参照ください。)

■eDMXTrigger での再生の場合は、設定後 PC 等に繋げておく必要はありません。スタンドアロンで再生します。

ただ、動作確認がとれるまではユーティリティソフトに繋げておき、各ノードの状態を確認できる状態にしておくことをお薦めします。(設定等

をすぐ確認できるためです)また、LAN ケーブルやハブを介して各ノードは相互接続している必要があるのは前述の通りです。

■再生するショーナンバーに[next show follow]が設定されている場合

各ノードの設定に依存します。 設定通りに各ノードは再生しますが[next show follow]で再生された show のスタートタイミングは個別の

ノードに依存しますのでご注意ください。 (あまりずれませんが、確実に同期をとりたいのであれば show 毎にトリガーを送る方が賢明です。)

#### **■DMX のチャンネルをトリガーとして使って再生する場合**

指定したユニバースとチャンネルを各ノードへ同時に送ることで同時再生をします。

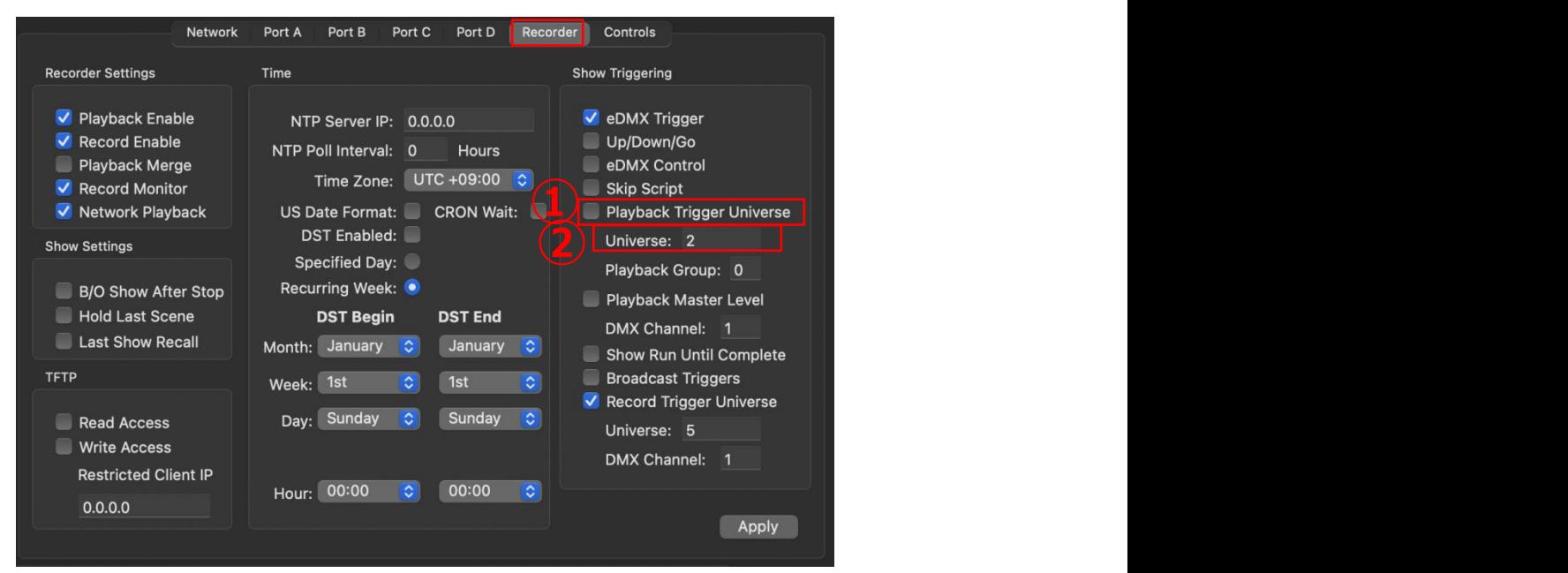

[Recorder]タブを開いて下さい。

①[Playback Trigger Universe]にチェックを入れて下さい。

②[Universe]にトリガーとして送る DMX のユニバースの値を入れて下さい。

#### 以上①~②を同時に再生したいノード全てに設定します。

指定したユニバースの DMX のチャンネルを送ると、指定したプログラムが再生します。 (チャンネルの仕様については【4-5】DMX トリガーチャンネルについての稿をご参照ください。)

■DMX からのトリガーの場合、Broadcast Triggers にはチェックを入れないで下さい。

(eDMXTrigger 用で、誤作動する可能性があります)

■DMX による同時再生は、eDMXTrigger を使用した場合と違って、全てのノードに指定の DMX を届ける必要があります ので、物理的に LAN ケーブルや DMX ケーブル等で接続し、またネットワークの接続を行ってください。(イーサネット回 線からの信号の他、DMX ポートからの入力でもトリガーは受け付けます)

■再生するショーナンバーに[next show follow]が設定されている場合

各ノードの設定に依存します。設定通りに各ノードは再生しますが[next show follow]で再生された show のスタートタイミングは個別の ノードに依存しますのでご注意ください (あまりずれませんが、

確実に同期をとりたいのであれば show 毎にトリガーを送る方が賢明です。)

## **5. SNAPSHOT SCENE**

SD カードに記録するショーとは別に、本体にシーンを記録/再生することが出来ます。

## **【スナップショット 記録】**

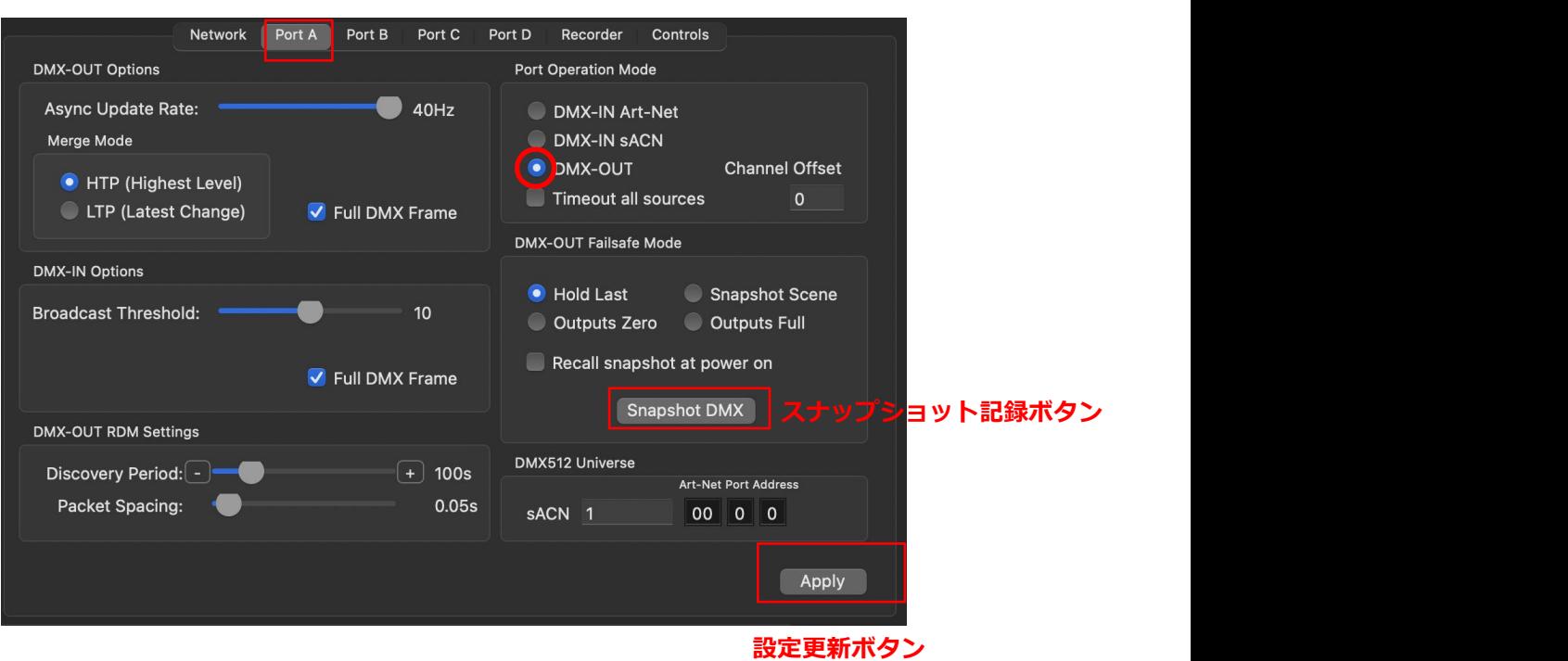

ポートから DMX が出力されている状態で、

記録させたいポートのタブを選びます。

スナップショット記録ボタンを押します。→ボタンを押した時に出力されている DMX の状態が記録されます。

#### 設定更新ボタンを押して完了です。

■スナップショットの記録データについて

・記録できるのは 1 シーンのみです。

・該当のポートから出力されている DMX データを記録します。(連続した値は記録できません)

・ DMX-IN に設定されているポートには記録/再生できません。

・ポート毎に記録できます。

・本体メモリに記録しますので、SD カードは必要ありません。

・ DMX ポート(portA~portD)に設定可能です。

(LeDMX4PRO/LeDMX2MAX/LeDMX4MAX の SPI Port Out1~4 には設定項目はありません)

**【スナップショット 再生】**

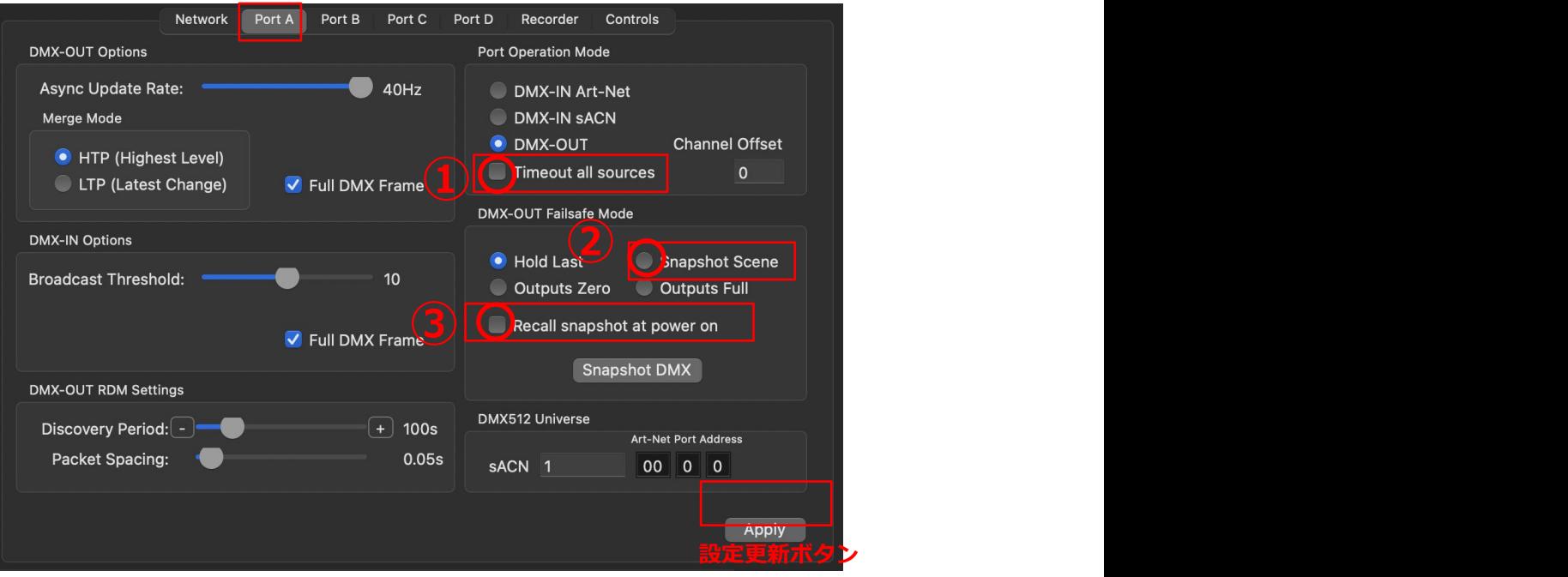

再生したいポートのタブを選びます。

再生方法は下記 2 種いずれか(または両方)になります。

#### 1.**電源起動時に自動的に再生**

③[Recall DMX snapshot at startup]にチェックをいれます。

#### 2.**入力しているデータが喪失した場合に再生(バックアップ用途等)**

①[Timeout all sources]にチェックをいれ、②[Snapshot Scene]を選択します。

設定更新ボタンを押して完了です。

#### ■スナップショット再生について

- ・ DMX-IN に設定しているポートからは出力できません。
- ・ ポート毎に設定します。※ユニバースの値には依存しません。(ポート毎の設定です)
- ・ DMX の in/out 切替・ユニバース変更をしてもスナップショットデータは残ります。 ※再度 DMX-out に設定すれば記録されているスナップショットは有効になります。
- ・ Artnet/sACN/DMX が外部から入力されている場合は、そちらが(スナップショットより)優先されます。 ※①・②の設定でスナップショットが選択されている場合、設定したユニバースが入力されてなければスナップショットは出力されます。 ですので複数ポートがある機種では、ユニバース設定を調整することで**特定のポートのみスナップショットを出力することも可能**です。
- ・スナップショットと内部ショーファイル再生を併用する場合の注意点

※ショーファイルに含まれてないユニバースにポートを設定していて、かつそのポートからスナップショットを再生していた場合、いったん ショーファイルを再生するとショーファイルが優先になり該当のポートからは出力が無くなることになります。また再生ファイルを停止してもス ナップショットは復帰・再生されません。→ファームウエアアップデートで対応予定)

## **6.SD カード内 データ**

レコードされたショーデータや設定は、本体に装着した MicroSD カード内に保存されます。

カード内に保存されたデータについて解説します。

## 【6-1】SD カード内ファイル構成

## 下記記録された SD カードの中身です。

#### ディレクトリは SD カード直下 (フォルダはありません)に置かれます。

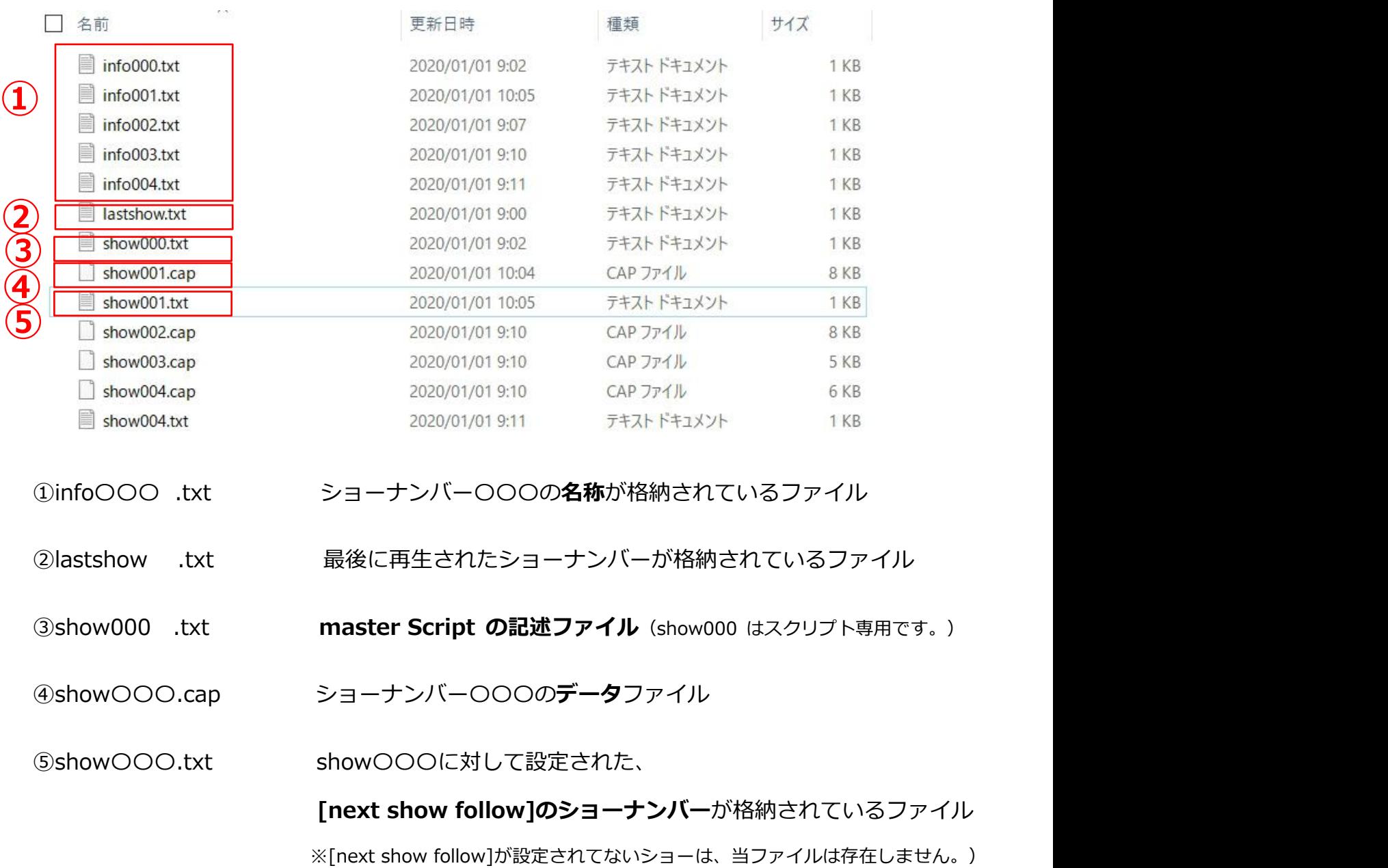

名称の変更等で順番を入れ替えたり、ショーファイルをコピーすることが可能です。

※適切なショーナンバー/ファイル名などを使用しないと動作しませんので、十分注意して行ってください。

## ■**ソフトウエアバージョン 1.24 から、設定ファイルである、conf.yml が追加されました。**

詳しくは、**『eDMXConfigraiton ソフトウエアマニュアル 設定編』** 12.の項をご参照ください。

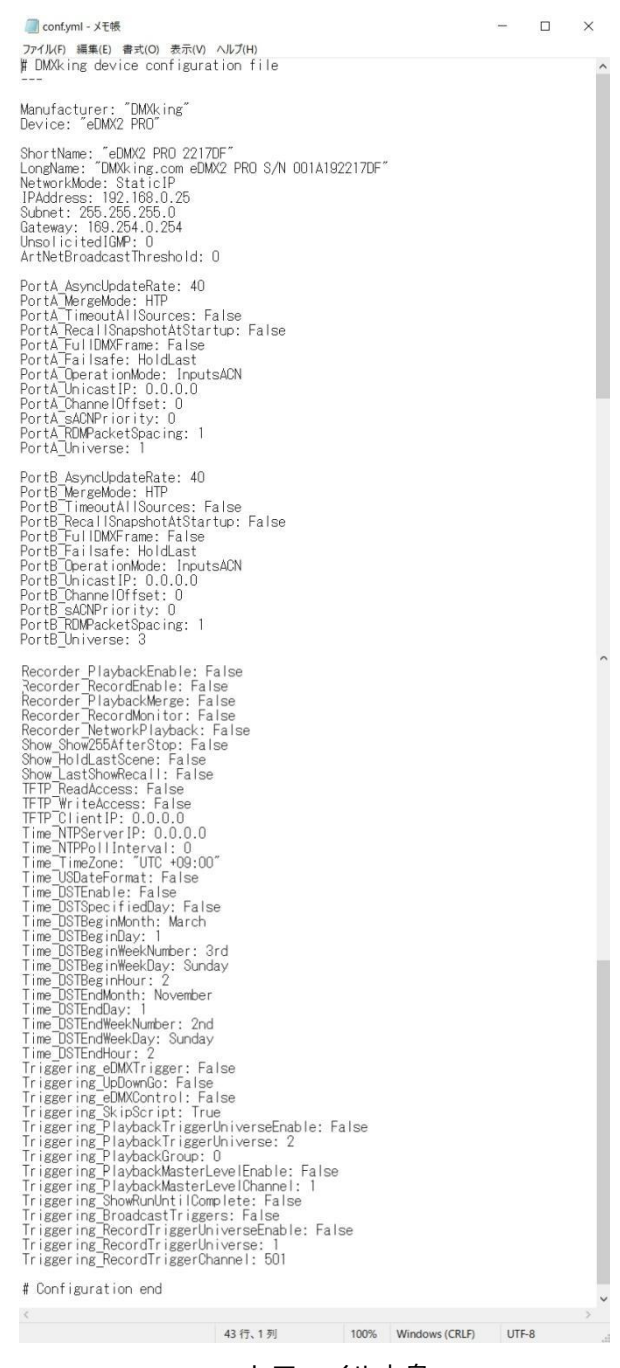

.yml ファイル中身

※SD カード内に conf.yml がない場合は、設定は通常通り内部メモリーから読み込まれます。

設定を固定して変更を受付ない必要がある場合に、.yml ファイルをご活用ください。

【6-2】TFTP を使用したファイル転送

#### **コマンドプロンプトに慣れていない場合は、SD カードを抜いて PC 上で直接編集された方が早い場合があります。**

#### **■環境設定**

MicroSD カード内のファイルを確認したり、コピーを撮ったりする場合、本体よりカードを取り外して行う方 法が一般的ですが、

TFTP を使用することにより**本体にカードを装着したまま PC からファイルの転送が可能**です。

1.ファイル転送を許可する設定を行います。

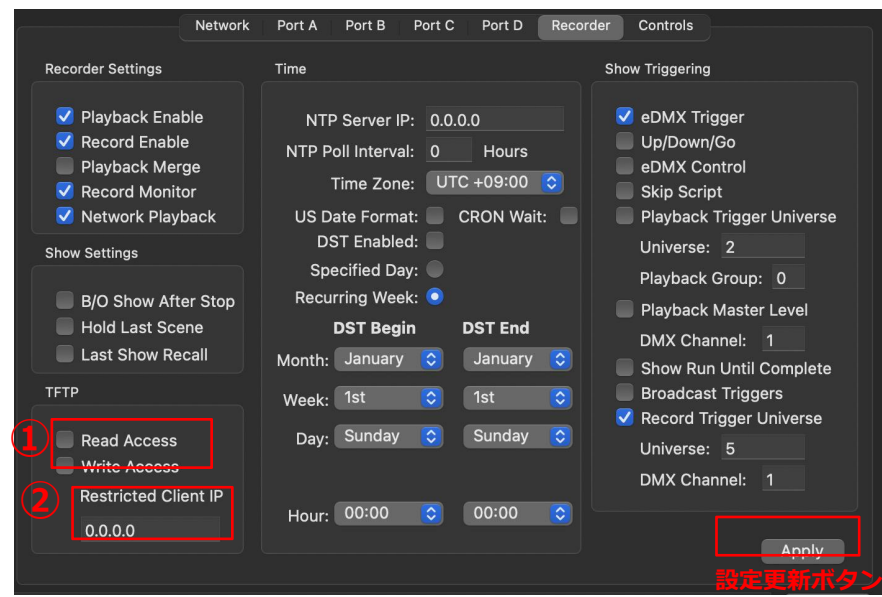

設定したい機器のレコーダータブを開きます。

①[Read Access](読み出し)と[Write Access](書き込み)にチェックを入れます。

②特定のクライアントからの通信のみ受け付ける場合は[Restricted Client IP] に IP アドレス(通信元の PCの IP)を記入します。

※特に制限を設ける必要がない場合は初期値 0.0.0.0 のままで構いません。

設定更新ボタンを押して完了です。

## ■ファイル転送(ターミナル/コマンドプロンプト)

**1.Finer で「/アプリケーション/ユーティリティ」フォルダを開いて、「ターミナル」を起動します。**

**ターミナル内でのコマンドは、仕様に依存します。**

**詳しくは apple の「ターミナルユーザーガイド」をご参照ください。**

**https://support.apple.com/ja-jp/guide/terminal/welcome/mac**

#### **2.ファイル転送**

A. SD カードに記録されているファイル一覧表を取得する

下記文字列を打ち込んでエンターを押します。

tftp -i *192.168.0.223* GET files.txt files.txt (赤字の部分には確認したいノード本体の IP アドレスを入れます)

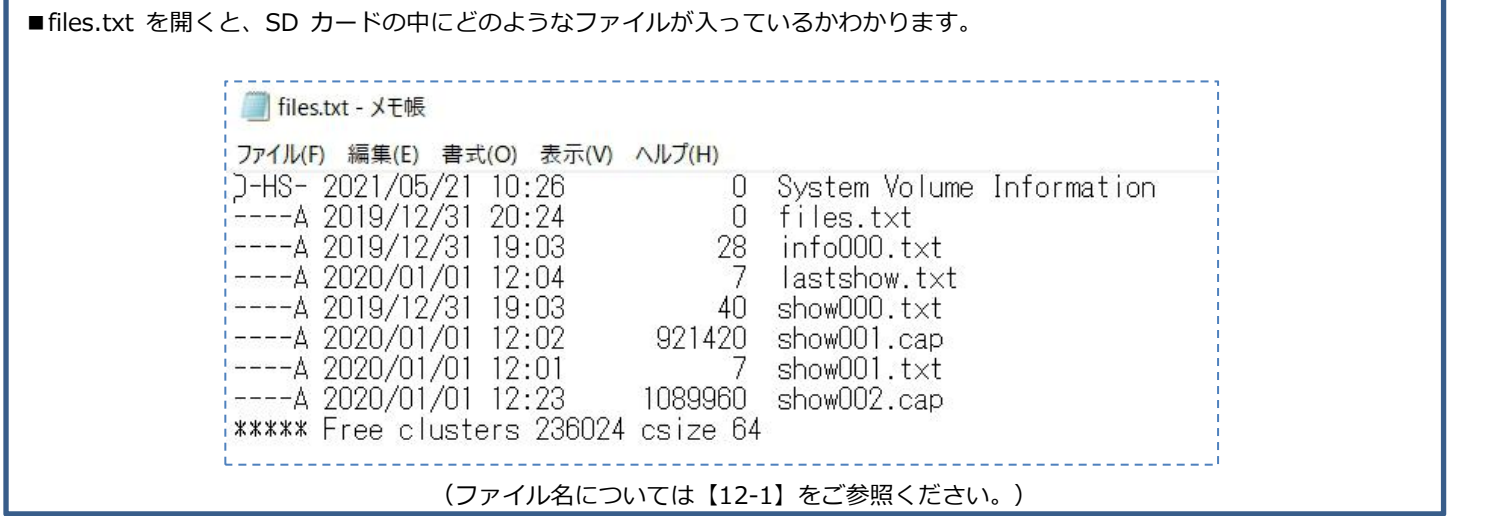

#### B. ファイル転送:SD カード→PC

tftp -i *192.168.0.223* GET *001.cap 001.cap* (赤字の部分には転送させたいファイルがあるノード本体の IP アドレスを入れ、青地の部分には転送したいファイル名を入れます)

Show001.cap のファイルが転送されることになります。

#### C. ファイル転送:PC→SD カード

tftp -i *192.168.0.223* PUT *001.txt 001.txt* (*赤字の部分*には転送先ノード本体の IP アドレスを入れ、青地の部分には転送したいファイル名を入れます)

#### D. ファイル削除:SD カード内ファイルを削除する

tftp -i *192.168.0.223* PUT \_DEL*001.txt* \_DEL*001.txt* (赤字の部分には削除したいファイルがあるノード本体の IP アドレスを入れ、青地の部分には転送したいファイル名を入れます)

#### **4.特記仕様事項**

- ■ファイルがすでに転送先に存在し読取専用になっている場合には、上書きはされませんので削除してから行ってください。
- ■ファイルを SD カードから PC のディレクトリに撮ってくる場合は、すでに同じ名前のファイルがある場合は削除 (あるいは同ディレクトリから移動)した状態で行ってください。

■show000.txt(masterscript 記述ファイル)や info.txt 等のテキストファイルはメモ帳で作成可能です。 予めメモ帳等で作成したものを show000.txt 等として転送することも可能です。

■conf.yml ファイルは削除できません。直接SDカードをPCで編集するか、上書きする必要があります。 (ArtCommand で "DELETE=conf.yml" and "CONFIG=" + YAML が新規に設定され、削除・追加が使用可能です)

**ターミナルに慣れていない場合は、SD カードを抜いて Mac 上で直接編集された方が早い場合があります。**

**7**.**ART-NET** でのコントロール( **ARTTRIGGER**)

レコードや再生機能に関わる命令を ArtTrigger(アートトリガー)から出すことが可能です。

ArtTrigger プロトコルに関しては、下記 URL をご参照ください。

<https://art-net.org.uk/resources/art-net-specification/>

・ユニキャスト・ブロードキャストどちらも OEMCode 0xFFFF or 0x6A6B は ArtTrigger メッセージを受け付けます。

■各コマンドの詳細は下記のとおりです。

Key = 3, SubKey = show number  $(0 - 255$  where 0 is the script file "show")

 $Key = 2$ , SubKey = command (see table below)

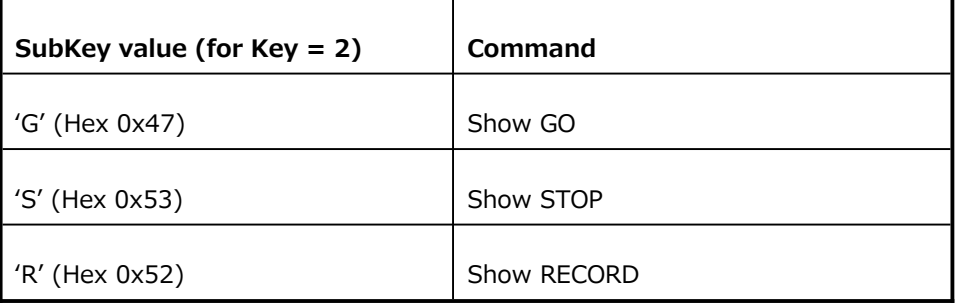

Typical ArtTrigger command sequences:

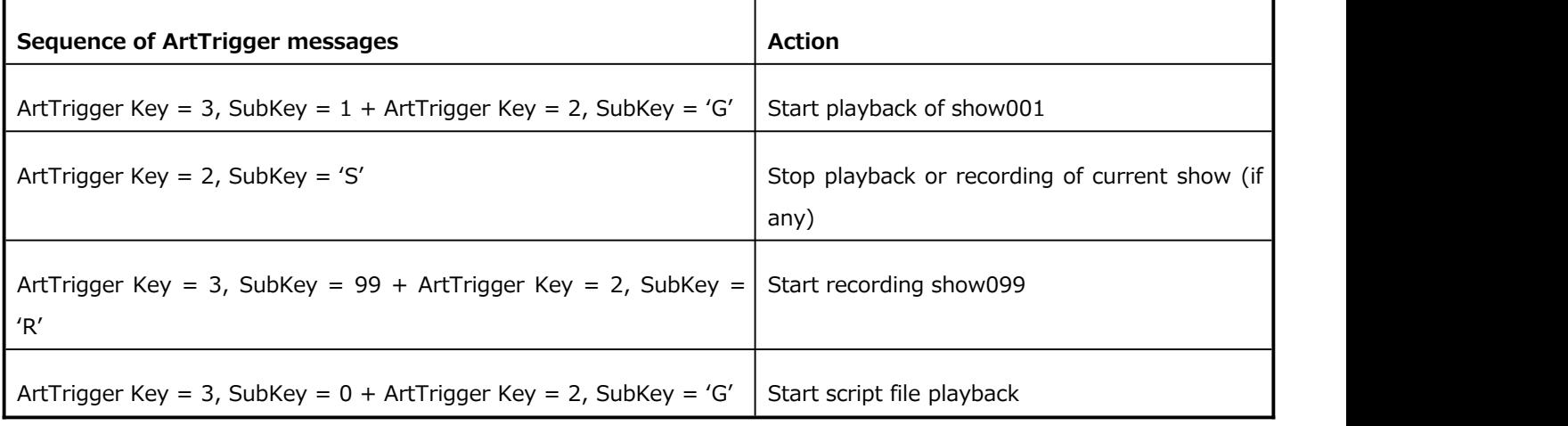

ArtTrigger をお使いになる場合は、WireShark 等を使って、モニタリングしながら運用または確認をすることをお薦めします。

【以上】